# PANASONIC

Appareil photo bridge

DMC-TZ101 PACK

# MANUEL D'UTILISATION

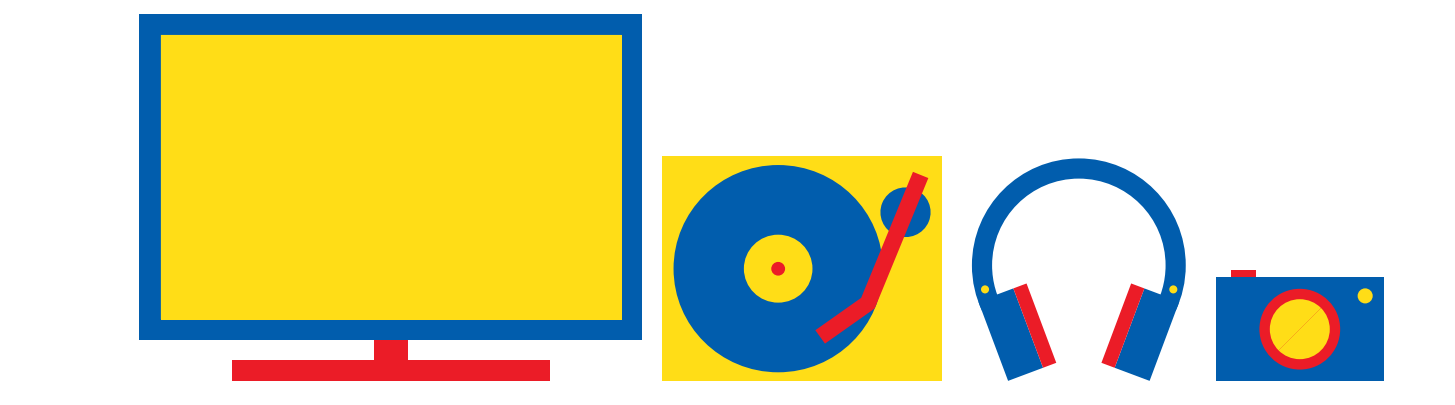

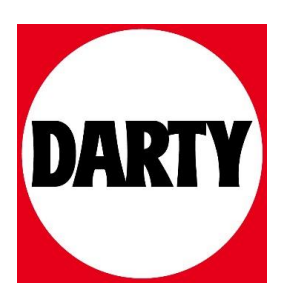

Besoin d'aide ? Rendez-vous sur votre communauté https://sav.darty.com

# **Panasonic**

# **Manuel d'utilisation Fonctions de base**

Appareil photo numérique

# Modèle DMC-TZ100/DMC-TZ101 DMC-TZ80/DMC-TZ81/DMC-TZ82

**LUMIX** 

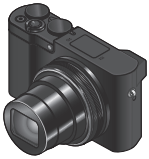

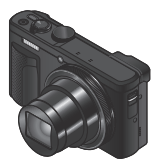

DMC-TZ100/DMC-TZ101 DMC-TZ80/DMC-TZ81/DMC-TZ82

DVQX1166ZC M1016K72067

Veuillez lire attentivement les présentes instructions avant d'utiliser ce produit, et conserver ce manuel pour utilisation ultérieure.

Pour des instructions plus détaillées, veuillez consulter le « Manuel d'utilisation Fonctions avancées (format PDF) », que vous pouvez télécharger du site Web. (→45)

Web Site: http://www.panasonic.com

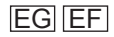

### **À notre clientèle,**

Nous tenons à vous remercier d'avoir choisi cet appareil photo numérique Panasonic. Veuillez lire attentivement le présent manuel et le conserver pour référence ultérieure. Veuillez noter que les véritables commandes, composantes, options de menu, etc., de votre appareil photo numérique peuvent avoir une apparence différente de celle des illustrations du présent manuel d'utilisation.

### **Il importe de respecter les droits d'auteur.**

• L'enregistrement de bandes ou de disques préenregistrés ou de tout autre matériel publié ou diffusé pour des buts autres qu'un usage privé et personnel peut violer les lois de droits d'auteur. Même sous des buts d'usage privé, l'enregistrement de certain matériel peut-être réservé.

# **Pour votre sécurité**

# **AVERTISSEMENT :**

**Pour réduire les risques d'incendie, de choc électrique ou de dommages au produit,**

- **Ne pas exposer l'appareil à la pluie, à l'humidité, à l'égouttement ou aux éclaboussures.**
- **Utiliser uniquement les accessoires recommandés.**
- **Ne pas retirer les couvercles.**
- **Ne pas réparer cet appareil soi-même. Confier toute réparation au personnel de service après-vente qualifié.**

La prise de courant doit se trouver à proximité de l'appareil et être facilement accessible.

### ■**Inscriptions d'identification du produit**

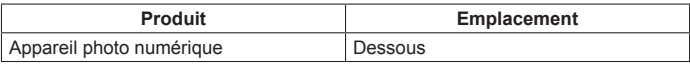

### ■**À propos de l'adaptateur secteur (fourni)**

### **ATTENTION !**

**Pour réduire les risques d'incendie, de choc électrique ou de dommages au produit,**

- **Ne pas installer ni placer l'appareil dans une bibliothèque, un placard renfermé ni aucun autre espace réduit. S'assurer que l'appareil est bien aéré.**
- L'appareil est en mode d'attente quand l'adaptateur secteur est connecté. Le circuit primaire demeure « sous tension » tant que l'adaptateur secteur reste branché sur une prise de courant.

### ■**À propos de la batterie**

# **ATTENTION**

- Danger d'explosion si la batterie est remplacée de manière incorrecte. Remplacez-la uniquement par le type recommandé par le fabricant.
- Avant de jeter les batteries, veuillez contacter l'autorité locale compétente ou le revendeur pour connaître la méthode adéquate de le faire.
- Ne pas chauffer ou exposer à une flamme.
- Ne pas laisser les batteries dans un véhicule exposé directement aux rayons du soleil pour une période prolongée, portes et fenêtres fermées.

### **Avertissement**

Risque d'incendie, d'explosion et de brûlures. Ne pas démonter, chauffer à plus de 60 °C ou incinérer.

### ■**Précautions à prendre pour l'utilisation**

• Utilisez un « micro câble HDMI grande vitesse » avec le logo HDMI. Les câbles non conformes à la norme HDMI ne fonctionneront pas. « Micro câble HDMI grande vitesse » (Fiche de type D-type A, 2 m de long maximum)

### **Gardez l'appareil le plus loin possible des appareils électromagnétiques (tels que fours à micro-ondes, téléviseurs, consoles de jeu, etc.).**

- Si vous utilisez l'appareil sur ou près d'un téléviseur, les images et/ou le son de l'appareil peuvent être affectés par le rayonnement des ondes électromagnétiques.
- N'utilisez pas l'appareil près d'un téléphone cellulaire, car le bruit émis par ce dernier risquerait d'affecter les images et/ou le son.
- Les données enregistrées risquent d'être endommagées, ou les images déformées par les puissants champs magnétiques générés par les haut-parleurs ou les gros moteurs.
- Le rayonnement d'ondes électromagnétiques peut affecter cet appareil, ainsi que déformer les images et/ou le son.
- Si cet appareil est affecté par un appareil électromagnétique et ne fonctionne plus correctement, mettez-le hors tension et retirez la batterie ou débranchez l'adaptateur secteur (fourni)/l'adaptateur secteur (DMW-AC10E : en option). Ensuite, réinsérez la batterie ou rebranchez l'adaptateur secteur et mettez l'appareil sous tension.

### **N'utilisez pas l'appareil près des émetteurs radio ou des lignes haute tension.**

• Si vous enregistrez près d'émetteurs radio ou de lignes haute tension, les images et/ou le son enregistrés risquent d'être affectés.

**Déclaration de Conformité (DoC)**

Par la présente, *"Panasonic Corporation"* déclare que ce produit est en conformité avec les exigences essentielles et les autres clauses justificatives de la Directive 2014/53/EU.

Les clients peuvent télécharger une copie de la DoC originale de nos produits RE sur notre serveur de DoC:

http://www.doc.panasonic.de

Pour contacter un Représentant Autorisé:

Panasonic Marketing Europe GmbH, Panasonic Testing Centre,

Winsbergring 15, 22525 Hamburg, Allemagne

Transmetteur sans fil:

Plage de fréquence utilisée: 2412 MHz à 2462 MHz (Fréquence centrale) Puissance de sortie max.: 13 dBm (PIRE)

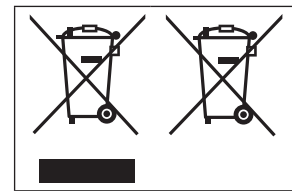

Ces symboles signifient que l'équipement électronique et électrique ou les batteries usagées doivent être collectés séparément en vue de leur élimination. Des informations plus détaillées sont contenues dans le « Manuel d'utilisation Fonctions avancées (format PDF) ».

# **Table des matières**

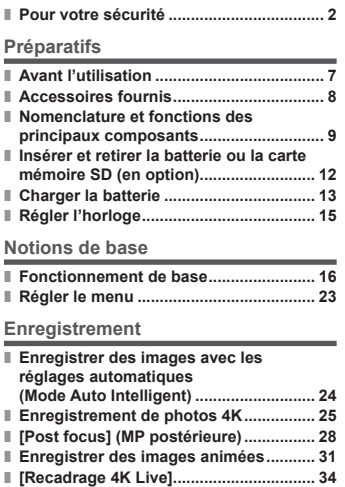

### **Lecture**

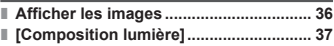

### **Wi-Fi**

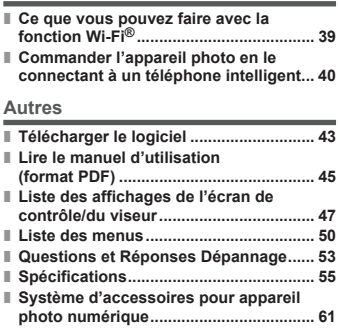

Dans ce manuel, les illustrations et écrans du DMC-TZ100/DMC-TZ101 sont utilisés à titre d'exemple, sauf indication contraire.

### ■**À propos des symboles dans le texte**

MENU Indique que le menu peut être réglé en appuyant sur la touche [MENU/SET].

Dans ce manuel d'utilisation, les étapes de réglage d'une option de menu sont décrites comme suit :

 $MENU \rightarrow$  **C** [Enr.]  $\rightarrow$  [Qualité]  $\rightarrow$  [  $\cdot$  ]

# **Avant l'utilisation**

### ■**Manipulation de l'appareil photo**

- Évitez que l'appareil photo ne soit soumis à toute vibration, force ou pression excessive.
- ●L'appareil photo n'est pas résistant aux poussières, aux éclaboussures et à l'eau. Évitez d'utiliser l'appareil photo dans les emplacements trop poussiéreux ou sableux, ou là où il risque d'entrer en contact avec de l'eau.
- Ne laissez pas l'appareil photo entrer en contact avec des pesticides ou des substances volatiles (ils peuvent endommager la surface ou causer le détachement du revêtement).

### ■ Condensation (lorsque l'objectif, l'écran de contrôle ou le viseur **sont embués)**

- ●Il y a risque de condensation lorsque l'appareil photo est exposé à des changements brusques de température ou de taux d'humidité. Évitez ces conditions, qui peuvent salir l'objectif, l'écran de contrôle ou le viseur, causer de la moisissure ou abîmer l'appareil photo.
- En cas de condensation, mettez l'appareil photo hors tension et attendez environ deux heures avant de le réutiliser. La buée disparaîtra naturellement une fois l'appareil photo ajusté à la température ambiante.

### ■**Entretien de l'appareil photo**

- Pour nettoyer l'appareil photo, retirez la batterie, le coupleur c.c. (DMW-DCC11 : en option) ou une carte, ou bien débranchez la fiche du cordon d'alimentation de la prise de courant, puis essuyez avec un chiffon doux et sec.
- N'appuyez pas trop fort sur l'écran de contrôle.
- N'appuyez pas trop fort sur l'objectif.
- Ne mettez pas en contact des produits en plastique ou en caoutchouc avec l'appareil photo pendant une période prolongée.
- N'utilisez pas de solvants comme du benzène, du diluant, de l'alcool, des détergents ménagers, etc., pour nettoyer l'appareil photo, car cela peut détériorer le boîtier externe ou décoller le revêtement.
- Ne laissez pas l'appareil photo avec l'objectif tourné vers le soleil, car les rayons du soleil peuvent provoquer son dysfonctionnement.
- N'utilisez pas de rallonges avec le cordon ou les câbles fournis.
- Pendant que l'appareil photo accède à la carte (pour une opération telle que l'écriture d'image, la lecture, la suppression ou le formatage), évitez d'éteindre l'appareil photo ou de retirer la batterie, la carte, l'adaptateur secteur (fourni)/l'adaptateur secteur (DMW-AC10E : en option) ou le coupleur c.c. (DMW-DCC11 : en option).
- ●Les données sur la carte peuvent être endommagées ou perdues en raison d'ondes électromagnétiques, d'électricité statique ou d'une panne de l'appareil photo ou de la carte. Nous vous recommandons de conserver les données importantes sur un ordinateur ou autre.
- Ne formatez pas la carte sur votre ordinateur ou un autre équipement. Formatez-la uniquement sur l'appareil photo pour garantir le bon fonctionnement.

# **Accessoires fournis**

Avant d'utiliser l'appareil photo, vérifiez la présence de tous les accessoires fournis. Les numéros de pièce indiqués sont ceux de janvier 2016. Ceux-ci peuvent être modifiés.

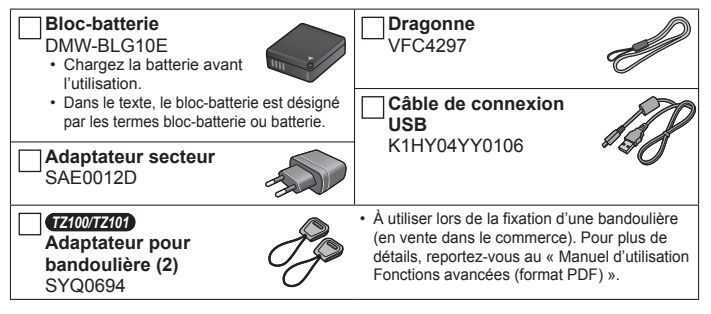

- **Les cartes sont vendues en option.** (Dans le texte, le terme « carte » désigne les cartes mémoire SD, les cartes mémoire SDHC et les cartes mémoire SDXC.)
	- Cet appareil est compatible avec les cartes mémoire SDHC/SDXC standard de UHS-I UHS de classe de vitesse 3.
	- Vous pouvez utiliser les cartes de la norme SD suivantes (marque Panasonic recommandée). Le fonctionnement a été confirmé avec une carte de marque Panasonic. Carte mémoire SD (512 Mo à 2 Go)/Carte mémoire SDHC (4 Go à 32 Go)/ Carte mémoire SDXC (48 Go à 128 Go)
	- Selon les conditions d'enregistrement, la carte nécessaire est différente.
- En cas de perte des accessoires fournis, informez-vous auprès du revendeur ou du centre de service après-vente le plus près. (Il est possible d'acheter les accessoires séparément.)
- Veuillez respecter la réglementation locale pour la mise au rebut de toutes les pièces d'emballage.

### • *TZ100/TZ101*

8

Gardez l'adaptateur pour bandoulière hors de portée des enfants pour éviter qu'il ne soit avalé.

• Les illustrations et captures d'écran dans ce manuel d'utilisation peuvent être différentes du véritable produit.

# **Nomenclature et fonctions des principaux composants**

*TZ100/TZ101*

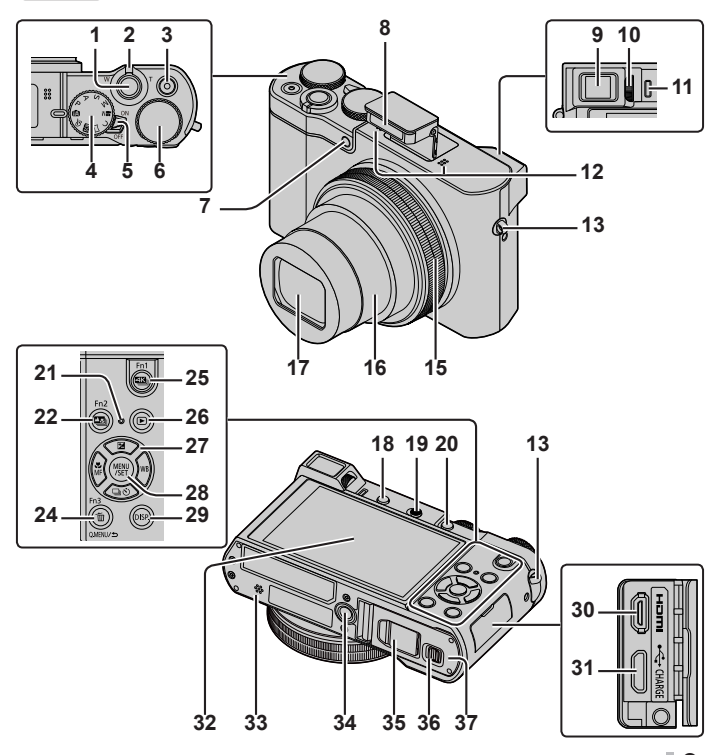

### Préparatifs

*TZ80/TZ81/TZ82*

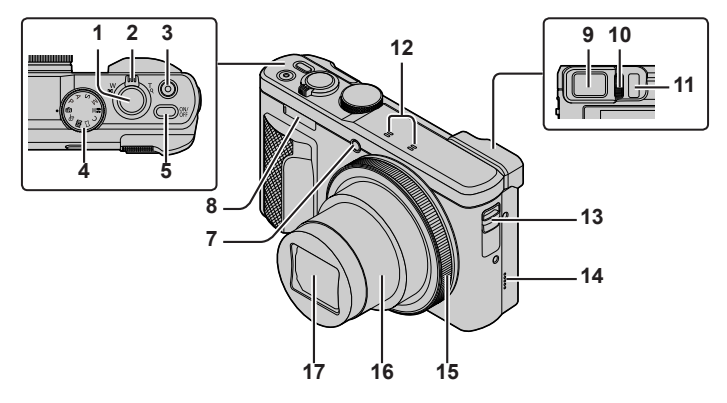

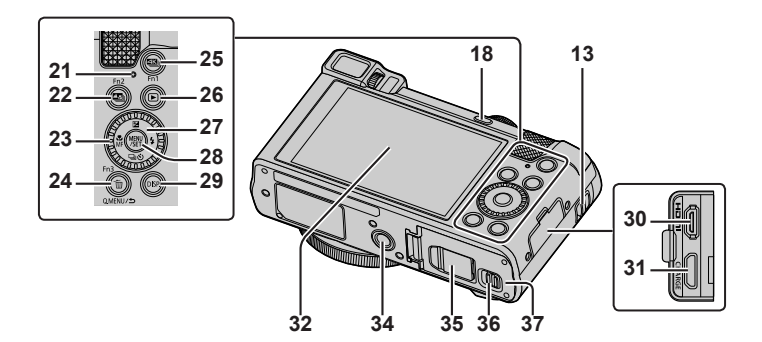

- 1 Touche d'obturateur (→17)
- 2 Commande de zoom (→16)
- 3 Touche d'images animées (→32)
- 4 Molette de sélection de mode  $(\rightarrow 18)$

### 5 *TZ100/TZ101*

Commutateur [ON/OFF] de l'appareil photo

*TZ80/TZ81/TZ82*

Touche [ON/OFF] de l'appareil photo

### 6 *TZ100/TZ101*

Molette arrière (→21)

- 7 Indicateur de retardateur/Lampe d'assistance AF
- 8 Flash
- 9 Viseur (→20, 47)
- 10 Molette de réglage de la dioptrie
- 11 Capteur oculaire (→20)
- 12 Microphone stéréo
- 13 Œillet pour dragonne
	- Pour éviter de faire tomber l'appareil, pensez à fixer la dragonne fournie et à la passer à votre poignet.
- 14 *TZ80/TZ81/TZ82*
	- Haut-parleur
- 15 Bague de commande (→21)
- 16 Barillet d'objectif
- 17 Objectif
- 18 Touche [LVF] (→20)/Touche [Fn4]
- 19 *TZ100/TZ101*

Levier d'ouverture du flash

### 20 *TZ100/TZ101*

Touche [AF/AE LOCK]

- Vous pouvez enregistrer des images en verrouillant la mise au point et/ou l'exposition.
- 21 Voyant de charge (→13)/ Voyant de connexion Wi-Fi**®**
- 22 Touche  $\left[\frac{1}{2} \right]$  ([Post focus](MP postérieure)) ( $\rightarrow$ 28)/ Touche [Fn2]
- 23 *TZ80/TZ81/TZ82* Molette de contrôle (→21)
- 24 Touche [Q.MENU/ $\bigtriangleup$ ] (Annuler)/
	- Touche [  $|||$ ] (Effacer) (→36)/Touche [Fn3]
	- Vous pouvez en toute facilité accéder à certaines options de menu et les régler pendant l'enregistrement.
- 25 Touche  $\left[\frac{213}{11}\right]$  (Mode photo 4K) ( $\rightarrow$ 25)/ Touche [Fn1]
- 26 Touche [**E**] (Lecture) (→36)
- 27 Touche de curseur (→19)
- 28 Touche [MENU/SET]
- 29 Touche [DISP.]
	- Utilisez-la pour changer l'affichage.
- 30 Prise [HDMI]
- 31 Prise [CHARGE] (→13)
- 32 Écran tactile (→22)/écran de contrôle (→47)

### 33 *TZ100/TZ101*

- Haut-parleur
- 34 Orifice pour trépied
	- Ne fixez pas cet appareil à un trépied dont la vis a une longueur de 5,5 mm ou plus. Vous risqueriez autrement d'endommager cet appareil ou celui-ci pourrait ne pas être solidement fixé au trépied.
- 35 Cache du coupleur c.c. (→61)
- 36 Levier de libération (→12)
- 37 Couvercle du logement à carte/batterie (→12)
- ●Utilisez toujours l'adaptateur secteur fourni ou un authentique adaptateur secteur Panasonic (DMW-AC10E : en option).  $(\rightarrow 61)$

Lorsque vous utilisez un adaptateur secteur (DMW-AC10E : en option). assurez-vous d'utiliser le coupleur c.c. Panasonic (DMW-DCC11 : en option) et l'adaptateur secteur (DMW-AC10E : en option).

●[Fn5] à [Fn9] (→19) sont des icônes tactiles. Elles s'affichent en touchant l'onglet [[1] sur l'écran d'enregistrement.

DVQX1166 (FRE)

# **Insérer et retirer la batterie ou la carte mémoire SD (en option)**

Assurez-vous que l'appareil photo est hors tension.

- *1* **Glissez le levier de libération ( ) sur la position [OPEN] et ouvrez le couvercle du logement à carte/batterie**
- *2* **Insérez la batterie et la carte, en vous assurant qu'elles sont dans le bon sens**
	- Batterie : Insérez la batterie à fond et fermement, et assurez-vous qu'elle est verrouillée par le levier (B).
	- Carte : Insérez la carte à fond et fermement jusqu'à ce qu'elle émette un léger bruit sec. Évitez de toucher les bornes à l'arrière de la carte.

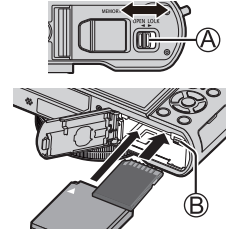

### *3* **Fermez le couvercle**

Faites glisser le levier de libération sur la position [LOCK].

### ■**Pour retirer**

• **Pour retirer la batterie :** Déplacez le levier dans le sens de la flèche.

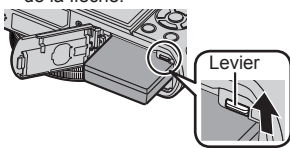

### • **Pour retirer la carte :**

Enfoncez la carte jusqu'à ce qu'un bruit sec soit émis, puis tirez sur la carte.

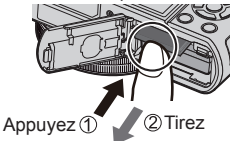

- ●Utilisez toujours des batteries Panasonic authentiques (DMW-BLG10E).
- ●Le bon fonctionnement de ce produit n'est pas garanti si vous utilisez des batteries d'une autre marque.
- ●Gardez la carte mémoire hors de portée des enfants pour éviter qu'elle ne soit avalée.
- ●Nous vous recommandons d'utiliser une carte Panasonic.

# **Charger la batterie**

- **La batterie utilisable sur cet appareil est la DMW-BLG10E.**
- **La batterie n'est pas chargée à la sortie d'usine de l'appareil photo. Chargez la batterie avant l'utilisation.**
- **Nous vous recommandons de charger la batterie dans un endroit où la température ambiante est comprise entre 10 °C et 30 °C.**

Assurez-vous que l'appareil photo est hors tension.

*1* **Insérez la batterie dans cet appareil, puis connectez-le à l'adaptateur secteur (fourni) (** $\widehat{A}$ **) ou à un ordinateur (** $\widehat{B}$ **)** 

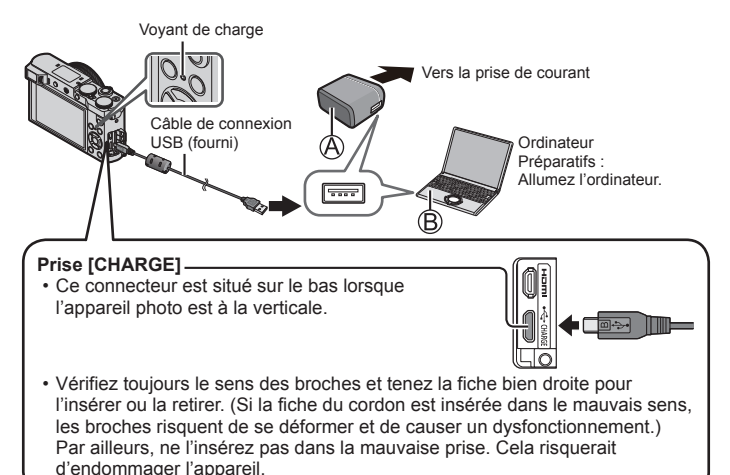

### ■**Voyant de charge**

**Allumé :** La charge est en cours d'exécution

**Éteint :** La charge s'arrête (Lorsque la batterie cesse de se charger, débranchez l'appareil photo de la prise de courant ou déconnectez-le de l'ordinateur.)

**Clignotant :** Erreur de charge (→53)

### ■ **Temps de charge** (Lors de l'utilisation de l'adaptateur secteur (fourni)) Environ 190 min.

- ●La batterie est une batterie au lithium-ion rechargeable. Si la température est trop élevée ou trop basse, la durée de fonctionnement de la batterie raccourcira.
- ●La batterie chauffe après utilisation ainsi que pendant et après la charge. L'appareil photo chauffe également en cours d'utilisation. Il ne s'agit pas d'un dysfonctionnement.
- **Ne laissez aucun objet métallique (tel qu'une agrafe) près des zones de contact de la fiche du cordon d'alimentation ou à proximité des batteries.**
- Rangez la batterie dans un endroit frais et sec dont la température est relativement stable : (Température recommandée : 15 °C à 25 °C, humidité recommandée : 40%RH à 60%RH)
- **Ne rangez pas la batterie complètement chargée pendant une période prolongée.** Lorsque vous rangez la batterie pendant une période prolongée, nous vous recommandons de la charger une fois par an. Retirez la batterie de l'appareil photo et rangez-la à nouveau une fois qu'elle est complètement déchargée.
- N'utilisez pas d'autres câbles de connexion USB que celui fourni.
- N'utilisez pas l'adaptateur secteur (fourni) ou le câble de connexion USB (fourni) avec d'autres appareils.

# **Régler l'horloge**

L'horloge n'est pas réglée à la sortie d'usine de l'appareil photo.

- *1* **Mettez l'appareil photo sous tension**
- *2* **Appuyez sur [MENU/SET]**
- **3** Appuyez sur ▲ ▼ pour sélectionner la langue, puis appuyez sur **[MENU/SET]**
	- Le message [Veuillez régler l'heure] apparaît.
- *4* **Appuyez sur [MENU/SET]**
- *5* Appuyez sur ◀▶ pour sélectionner les **options (année, mois, jour, heure, minute) et**  appuyez sur **A** ▼ pour valider
- *6* **Appuyez sur [MENU/SET]**
- *7* **Lorsque [Le réglage d'horloge est terminé.] s'affiche, appuyez sur [MENU/SET]**
- *8* **Lorsque [Régler la zone de départ] s'affiche, appuyez sur [MENU/SET]**
- **9** Appuyez sur ◀▶ pour régler votre zone de **résidence, puis appuyez sur [MENU/SET]**

●Vous pouvez changer le réglage de l'horloge avec [Régl.horl.] du menu [Config.].

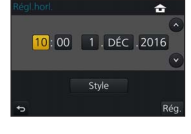

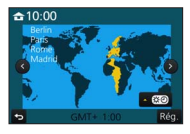

# **Fonctionnement de base**

### **Commande de zoom (utiliser le zoom)**

Capture une plus grande zone (grand-angle)

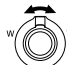

Agrandit le sujet (téléobjectif)

### ■**Types de zoom et utilisation**

### **Zoom optique :**

Vous pouvez faire un zoom avant sans détériorer la qualité d'image.

**Agrandissement maximum :** *TZ100/TZ101* **10x** *TZ80/TZ81/TZ82* **30x**

### **Zoom optique supplémentaire :**

Cette fonction est efficace lorsque les tailles d'image avec [**EX**] ont été sélectionnées dans [Format imag]. Le zoom optique supplémentaire vous permet de faire un zoom avant avec un taux de grossissement plus élevé que le zoom optique sans détériorer la qualité d'image.

### **Agrandissement maximum :** *TZ100/TZ101* **20x**

*TZ80/TZ81/TZ82* **61,2x** Y compris le taux de grossissement du zoom optique. Le taux de grossissement maximum dépend de la taille d'image.

### **[i.Zoom] :**

Vous pouvez utiliser la technologie de résolution intelligente de l'appareil photo pour augmenter le taux de grossissement jusqu'à 2 fois le taux de grossissement initial avec peu de détérioration de la qualité d'image.

### **[Zoom num.] :**

Grossit 4 fois plus qu'avec le zoom optique ou le zoom optique supplémentaire. Lorsque [Zoom num.] est utilisé simultanément au [i.Zoom], le taux de grossissement ne peut augmenter que jusqu'à 2x. (TZ100/TZ80)

Grossit 2 fois plus qu'avec le zoom optique ou le zoom optique supplémentaire lorsque [i.Zoom] est réglé sur [NON]. Lorsque [i.Zoom] est réglé sur [OUI]. [Zoom num.] est annulé. (TZ101/TZ81/TZ82)

Notez que le grossissement réduit la qualité d'image avec le zoom numérique.

### Notions de base

# **Touche d'obturateur (enregistrer des images)**

- Appuyez sur la touche  $[\Box \Diamond](\blacktriangledown)$  pour régler le mode d'entraînement sur  $[\Box]$ ([Simple]).
- *1* **Appuyez sur la touche d'obturateur à mi-course (légère pression) pour faire la mise au point sur le sujet**
	- La valeur d'ouverture et la vitesse d'obturation sont affichées. (Si la valeur d'ouverture et la vitesse d'obturation sont indiquées en rouge et clignotent, l'exposition ne sera pas appropriée tant que vous n'utiliserez pas le flash.)

*2* **Enfoncez complètement la touche d'obturateur (appuyez à fond sur la touche) et enregistrez l'image**

**Affichage de mise au point**

( Lorsque la mise au point est effectuée : allumé

- ●**Les images peuvent être prises uniquement si l'image est correctement mise au point tant que [Priorité AF/Décl.] est réglé sur [FOCUS].**
- ●Même pendant une opération du menu ou la lecture des images, si vous enfoncez la touche d'obturateur à mi-course, vous pouvez instantanément préparer l'appareil photo pour l'enregistrement.

## ■**Estimation du nombre d'images enregistrables** *TZ100/TZ101 TZ80/TZ81/TZ82*

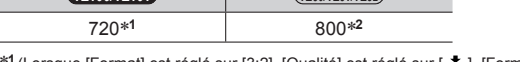

**<sup>1</sup>** (Lorsque [Format] est réglé sur [3:2], [Qualité] est réglé sur [ ], [Format imag] est réglé sur [L] (20M) et une carte de 8 Go est utilisée)

**<sup>2</sup>** (Lorsque [Format] est réglé sur [4:3], [Qualité] est réglé sur [ ], [Format imag] est réglé sur [L] (18M) et une carte de 8 Go est utilisée)

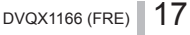

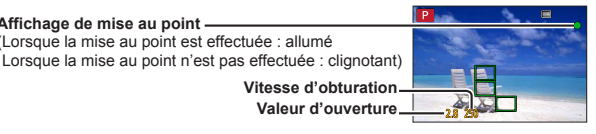

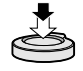

### **Molette de sélection de mode (Sélectionnez le mode d'enregistrement)**

- *1* **Réglez l'appareil photo sur le mode d'enregistrement désiré**
	- **Tournez lentement la molette de sélection de mode pour sélectionner le mode souhaité.**

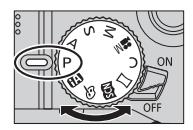

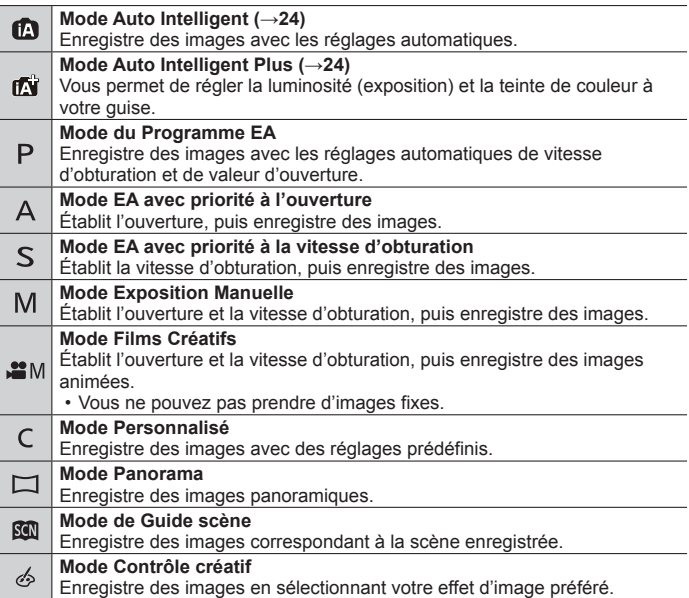

### **Touches de fonction**

- [Fn1] à [Fn4] sont des touches sur l'appareil photo.
- [Fn5] à [Fn9] sont des icônes tactiles. Elles s'affichent en touchant l'onglet [ 1 sur l'écran d'enregistrement.
- Vous pouvez attribuer les fonctions fréquemment utilisées à des touches données avec [Réglage touche Fn] du menu [Personnel].

# **Touche de curseur**

- Cette touche sert à déplacer le curseur sur les écrans de menu, et pour d'autres fonctions.
- Dans ce manuel, la touche utilisée est indiquée par  $\blacktriangle \blacktriangledown \blacktriangle \blacktriangleright$ .

Vous pouvez effectuer les opérations suivantes pendant l'enregistrement. (Certains éléments ou réglages ne peuvent pas être sélectionnés selon le mode ou style d'affichage de l'appareil photo.)

### **[ ] (correction d'exposition) ( )**

• Corrige l'exposition lorsqu'il y a du contre-jour ou lorsque le sujet est trop sombre ou trop lumineux.

### *TZ100/TZ101*

### **[ ] (balance des blancs) ( )**

• Ajuste la couleur suivant la source de lumière pour obtenir une couleur naturelle.

### *TZ80/TZ81/TZ82*

### **[ ] (mode flash) ( )**

• Change de mode de flash.

### **[ ] (mode d'entraînement) ( )**

- [Rafale]<sup>\*1</sup>
	- Photographie en rafale pendant que vous maintenez la touche d'obturateur complètement enfoncée.
- [PHOTO 4K]<sup>\*1</sup> (→25)
	- Enregistre une photo 4K.
- [Pris. vues raf.<sup>1\*1</sup>
	- Enregistre des images avec différents réglages d'exposition d'après la plage de la compensation d'exposition.
- [Retardateur<sup>]\*1</sup>

<sup>\*1</sup> Pour annuler le mode d'entraînement, sélectionnez [n] ([Simple]) ou [o.].

### **[ ] (mode de mise au point) ( )**

 $\cdot$  [AF]

– La mise au point est automatiquement réglée lorsque la touche d'obturateur est enfoncée à mi-course.

• [AF. 1 ([AF macro])

– Vous pouvez enregistrer des images d'un sujet aussi près que 5 cm**<sup>2</sup>**/3 cm**<sup>3</sup>** de l'objectif en tournant la commande de zoom à fond vers Grand-angle (1x).

 $\cdot$  [ $\odot$ ] ([Zoom macro])

– Utilisez ce réglage pour vous rapprocher du sujet, puis agrandissez davantage au moment d'enregistrer l'image. Vous pouvez enregistrer une image avec le zoom numérique jusqu'à 3x tout en maintenant la distance jusqu'au sujet pour la position Grand-angle extrême (5 cm<sup>\*2</sup>/3 cm<sup>\*3</sup>).

• [MF]

– La mise au point manuelle est pratique lorsque vous souhaitez verrouiller la mise au point pour enregistrer les images ou lorsqu'il est difficile d'ajuster la mise au point à l'aide de la mise au point automatique.

**<sup>2</sup>** *TZ100/TZ101*

**<sup>3</sup>** *TZ80/TZ81/TZ82*

# **Touche [LVF]**

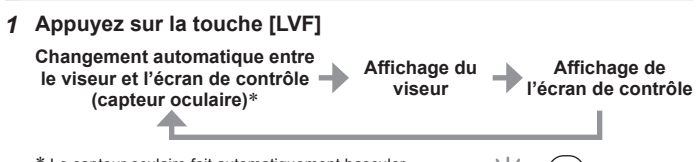

 Le capteur oculaire fait automatiquement basculer l'affichage sur le viseur lorsque votre œil ou un objet se rapproche du viseur. Lorsque l'œil ou l'objet s'éloigne du viseur, l'appareil photo retourne à l'affichage de l'écran de contrôle.

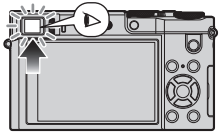

### *TZ100/TZ101* **Bague de commande/Molette arrière**

### *TZ80/TZ81/TZ82* **Bague de commande/Molette de contrôle**

Vous pouvez exécuter directement les opérations et les réglages fréquemment utilisés.

Les éléments réglables dépendent des modes d'enregistrement. Vous trouverez ci-dessous les réglages pré-attribués.

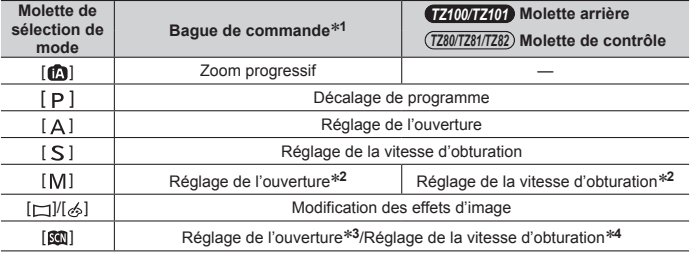

**<sup>1</sup>** Lorsque la mise au point manuelle est réglée, la bague de commande est attribuée au réglage de la mise au point.

<sup>\*2</sup> Appuyez sur **A** pour basculer entre le réglage de la vitesse d'obturation et le réglage d'ouverture.

**<sup>3</sup>** Possible uniquement lorsque le mode de Guide scène est réglé sur [Nourriture appétissante].

**<sup>4</sup>** Possible uniquement lorsque le mode de Guide scène est réglé sur [Paysage nocturne artistique].

●Vous pouvez basculer sur vos réglages préférés au moyen de [Régl. bague/ cadran] du menu [Personnel]. Pour plus de détails, reportez-vous au « Manuel d'utilisation Fonctions avancées (format PDF) ».

# **Écran tactile (opérations tactiles)**

L'écran tactile de cet appareil est capacitif. Touchez directement le panneau du bout du doigt nu.

### **Toucher**

Pour toucher et libérer l'écran tactile. Veillez à toucher le centre de l'icône souhaitée.

### **Glisser**

Pour toucher la surface de l'écran tactile et y faire glisser le doigt. Cette action peut également être utilisée pour avancer ou reculer d'une image pendant la lecture, etc.

### **Pincer (écarter/pincer)**

Sur l'écran tactile, écartez (éloignez) vos 2 doigts pour faire un zoom avant et pincez (rapprochez) vos 2 doigts pour faire un zoom arrière.

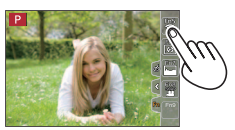

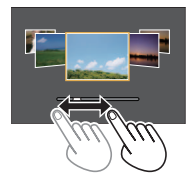

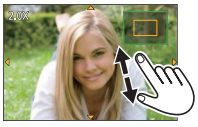

# **Régler le menu**

Vous pouvez utiliser le menu pour régler l'appareil photo et les fonctions d'enregistrement, ainsi que pour exécuter les fonctions de lecture et effectuer d'autres opérations.

- Les méthodes de réglage varient suivant l'option de menu.
- *1* **Appuyez sur [MENU/SET] pour ouvrir le menu**
- 2 **Appuyez sur ▲ ▼ pour sélectionner l'option de menu, puis appuyez sur [MENU/SET]**
- **3** Appuyez sur ▲ ▼ pour sélectionner le **réglage et appuyez sur [MENU/SET]**

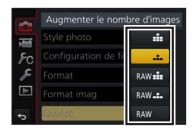

- *4* **Appuyez plusieurs fois sur la touche [Q.MENU/ ] jusqu'à ce que l'écran d'enregistrement ou de lecture réapparaisse**
	- Pendant l'enregistrement, vous pouvez aussi quitter l'écran de menu en enfonçant la touche d'obturateur à mi-course.

### ■**Permuter le type de menu**

Appuyez sur après avoir réalisé l'étape *1* ci-dessus  $\alpha$  Appuyez sur  $\blacktriangle$   $\blacktriangledown$  pour sélectionner un onglet comme  $| \mathcal{L} |$ Appuyez sur [MENU/SET]

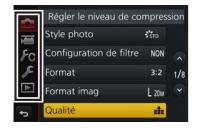

### ■**Types de menu (→50)**

- [Enr.]
- [Config.]
- [Image animée]
- [Lecture]

• [Personnel]

# **Enregistrer des images avec les réglages automatiques (Mode Auto Intelligent)**

### **Mode d'enregistrement :**

Ce mode est recommandé pour ceux qui souhaitent photographier sans se soucier des réglages, car l'appareil photo optimise les réglages en fonction du sujet et de l'environnement d'enregistrement.

# **1** Réglez la molette de sélection de mode sur  $\left[ \mathbf{f} \right]$

• L'appareil photo basculera sur le mode Auto Intelligent ou le mode Auto Intelligent Plus le plus récemment utilisé.

# *2* **Pointez l'appareil photo vers le sujet**

• Lorsque l'appareil photo identifie la scène optimale, l'icône pour chaque scène devient bleue pendant 2 secondes, puis redevient rouge.

# $550$   $(5)$   $\frac{155}{1050}$

### ■**Basculement entre le mode Auto Intelligent Plus et le mode Auto Intelligent**

Appuyez sur [MENU/SET]

- **②** Appuyez ◀
- $\Diamond$  Appuyez sur  $\blacktriangle \blacktriangledown$  pour sélectionner l'onglet [ $\Box$ ] ou [ $\Box$ ]
- $\Phi$  Utilisez  $\triangleright$  pour sélectionner  $[\blacksquare]$  ou  $[\blacksquare]$  et appuyez sur [MENU/SET]
	- Si la touche [DISP.] est enfoncée, la description du mode sélectionné sera affichée.

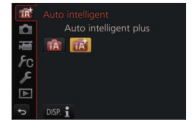

# **Enregistrement de photos 4K**

### **Mode d'enregistrement : [A] FRIP A SMA CHALLA**

Vous pouvez sélectionner le moment de votre choix parmi une rafale de photos 4K prises à 30 images/secondes et sauvegarder ce moment sous la forme d'une image d'environ 8 millions de pixels.

### **Enregistrez une photo 4K**

# **Sélectionnez et sauvegardez les images L'image est terminée**

- Pour enregistrer des images, utilisez une carte UHS de classe de vitesse 3.
- Lorsque vous enregistrez des photos 4K, l'angle de vue devient plus étroit.

# **1** Appuyez sur la touche [**43**]

• La même opération peut être exécutée en appuyant sur la touche  $[\Box_{\mathbf{N}}\circ]$  $(\nabla)$ , en utilisant  $\blacktriangle$  pour sélectionner une icône de photo 4K ( $\lceil \frac{d}{d} \rceil$ , etc.) et en appuyant sur  $\blacktriangle$ .

### **2** Appuyez sur ◀▶ pour sélectionner la méthode **d'enregistrement et appuyez sur [MENU/SET]**

• La méthode d'enregistrement peut également être réglée depuis [PHOTO 4K] du menu [Enr.].

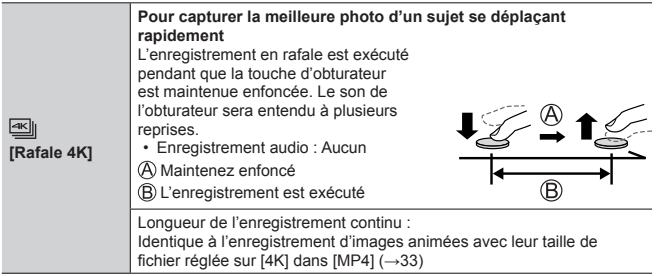

### **Enregistrement**

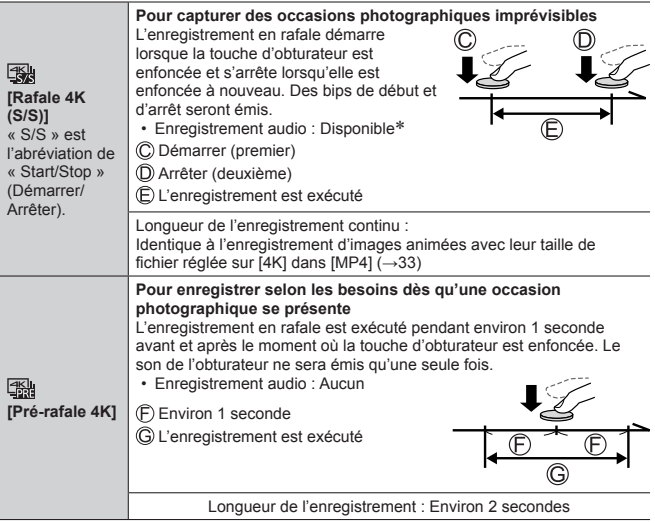

Le son n'est pas lu si vous lancez la lecture sur l'appareil photo.

# *3* **Enregistrez une photo 4K**

- Lorsque vous exécutez l'enregistrement photo 4K en rafale, un fichier de rafales 4K est sauvegardé au format MP4.
- Si [Prév.auto] est activé, l'écran de sélection des images apparaît automatiquement.
- Si vous utilisez [Composition lumière] (→37), il est recommandé d'utiliser un trépied ou d'utiliser un téléphone intelligent au lieu de l'obturateur et d'exécuter l'enregistrement à distance (→42) pour contrôler le tremblement de l'appareil photo.
- ●Si la température ambiante est élevée, si des photos 4K sont enregistrées de manière continue ou si la température de l'appareil photo augmente,  $\lceil \bigtriangleup \rceil$  peut s'afficher et il se peut que l'enregistrement en cours s'arrête avant la fin pour protéger l'appareil photo. Patientez jusqu'à ce que l'appareil photo refroidisse.
- ●**Lorsque [ <b>圖 | ([Pré-rafale 4K]**) est réglé, la batterie se vide plus rapidement **et la température de l'appareil photo augmente. Sélectionnez [ ] ([Prérafale 4K]) uniquement lors de l'enregistrement.**

### **Sélectionner des images du fichier de rafales 4K et les sauvegarder**

●**L'image sera sauvegardée au format JPEG.**

• Pour plus de détails, reportez-vous au « Manuel d'utilisation Fonctions avancées (format PDF) » ou au « Guide rapide pour photo 4K (fourni) ».

# **[Post focus] (MP postérieure)**

# **Mode d'enregistrement : [A] FRIPIAISIM EN CIER 6**

Vous pouvez enregistrer des rafales de photos avec la même qualité que les photos 4K tout en changeant automatiquement le point de mise au point (Enregistrement [Post focus]). Après l'enregistrement, vous pouvez sélectionner un point sur l'écran pour sauvegarder une image avec ce point comme point de mise au point.

- Pour enregistrer des images, utilisez une carte UHS de classe de vitesse 3.
- Pendant l'enregistrement, l'angle de vue devient plus étroit.

# *1* **Appuyez sur la touche [ ]**

2 Appuyez sur <**P** pour sélectionner **[OUI], puis appuyez sur [MENU/SET]**

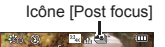

- Vous pouvez également le régler en accédant au menu [Enr.] et en sélectionnant [OUI] pour [Post focus].
- *3* **Déterminez la composition et enfoncez la touche d'obturateur à mi-course**
	- La mise au point automatique s'active et détecte automatiquement le point de mise au point sur l'écran.
	- En l'absence de point de mise au point sur l'écran, le témoin de mise au point ( $\bigcirc$  (vert)) clignote et vous ne pouvez pas enregistrer.

**De la pression à mi-course sur la touche d'obturateur à la fin de l'enregistrement** • Ne modifiez pas la distance du sujet ou la composition.

*4* **Enfoncez la touche d'obturateur complètement pour démarrer l'enregistrement**

Barre de progression de l'enregistrement

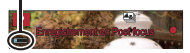

- Le point de mise au point change automatiquement pendant l'enregistrement. Lorsque la barre de progression de l'enregistrement disparaît, l'enregistrement s'arrête automatiquement.
- Les images animées seront enregistrées au format MP4. (Aucun son n'est enregistré.)

●Si la température ambiante est élevée, si l'enregistrement [Post focus] est exécuté en continu ou si la température de l'appareil photo augmente.  $\lceil \bigwedge \rceil$  peut s'afficher et l'enregistrement en cours peut s'arrêter avant la fin pour protéger l'appareil photo. Patientez jusqu'à ce que l'appareil photo refroidisse.

### **Sélectionnez le point de mise au point et sauvegardez l'image**

*1* **Sur l'écran de lecture, sélectionnez l'image**  avec l'icône [ **4 a**] et appuyez sur **A** 

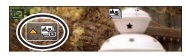

- La même opération peut être effectuée en touchant [
- *2* **Sélectionnez le point de mise au point en le touchant**
	- L'image s'affiche avec la mise au point sur le point sélectionné.
	- Le bord de l'écran ne peut pas être sélectionné.
	- En l'absence d'images avec la mise au point sur le point sélectionné, un cadre rouge s'affiche, et les images ne peuvent pas être sauvegardées.

### *3* **Touchez [ ] pour sauvegarder l'image**

- L'image sera sauvegardée au format JPEG.
- Après la sauvegarde, revenez à l'étape *2*.

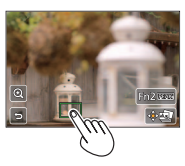

### ■**Procéder à des réglages fins pour faire la mise au point**

① Touchez [ **@ 1** 

• L'image peut être agrandie.

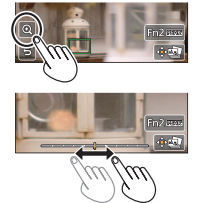

- Faites glisser la barre de défilement pour procéder à des réglages fins pour faire la mise au point
	- La même opération peut être effectuée en utilisant .
- 3 Touchez [  $\oplus$  ] pour sauvegarder l'image
	- $\cdot$  L'écran revient à l'étape  $\tilde{\uparrow}$ .

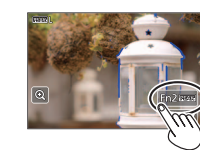

■**Mise en surbrillance en couleur des portions nettes (Peaking (MP avec surlignement))**

1 Touchez [ **BEAK**]

- Chaque fois que l'icône est touchée, le réglage change dans l'ordre  $[$   $[$ **EFAK** $]$   $]$  ([Niveau de détection] :  $[$ BAS])  $\rightarrow$   $[$   $]$   $[$  $]$  $[$  $]$  $[$ Niveau de détection] :  $E[ENÉ]) \rightarrow [NON]$ .
- La couleur d'affichage est identique à celle réglée dans [Focus Peaking] (MP avec surlignement) sous le menu [Personnel].

# **Enregistrer des images animées**

### Mode d'enregistrement : **AFPASMMC**口网6

Vous pouvez enregistrer des images de qualité pleine HD conformes à la norme AVCHD, ainsi que des images animées enregistrées en MP4. Vous pouvez également enregistrer une image animée 4K en MP4. L'audio est enregistré en stéréo.

### ■ Régler le format, la taille d'image et la cadence d'enregistrement **des images**

### **→ [Image animée] → [Format enregistrement]**

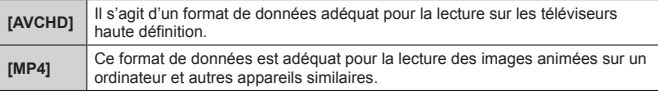

### **→ [Image animée] → [Qualité enr.]**

### **Lorsque [AVCHD] est sélectionné**

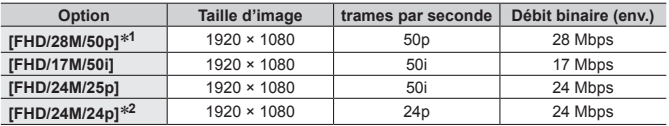

### **Lorsque [MP4] est sélectionné**

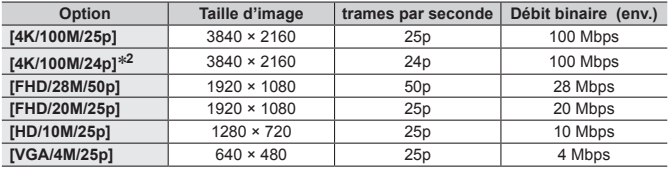

**<sup>1</sup>** AVCHD Progressive

**<sup>2</sup>** *TZ100/TZ101*

### *1* **Appuyez sur la touche d'images animées pour commencer à enregistrer**

- L'enregistrement d'images animées adaptées à chaque mode d'image animée est possible.
- Pendant que vous enregistrez des images animées, l'indicateur d'état de l'enregistrement (rouge) clignote.
- Si certaines informations ne s'affichent plus sur l'écran, appuyez sur la touche [DISP.] ou touchez l'écran de contrôle.
- Si vous enfoncez complètement la touche d'obturateur, vous pouvez prendre des images fixes tout en enregistrant des images animées.
- Libérez immédiatement la touche d'images animées après avoir appuyé dessus.

Indicateur de l'état d'enregistrement

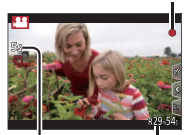

Temps d'enregistrement écoulé

> Temps d'enregistrement restant

# *2* **Appuyez de nouveau sur la touche d'images animées pour arrêter de filmer**

- Si la température ambiante est élevée ou si des images animées sont enregistrées de manière continue,  $\lceil \bigwedge_{i=1}^{\infty} \rceil$  s'affiche et il se peut que l'enregistrement en cours s'arrête avant la fin pour protéger l'appareil photo. Patientez jusqu'à ce que l'appareil photo refroidisse.
- ●**Lorsque vous enregistrez des images animées dans un environnement silencieux, le bruit engendré par le mouvement de l'ouverture, la mise au point et d'autres actions peut être enregistré sur les images animées. Il ne s'agit pas d'un dysfonctionnement.**

La mise au point pendant l'enregistrement d'images animées peut être réglée sur [NON] dans [AF continu].

●Images animées [AVCHD] :

L'enregistrement s'arrête lorsque le temps d'enregistrement continu dépasse 29 minutes 59 secondes.

●Images animées avec leur taille de fichier réglée sur [FHD], [HD] ou [VGA] dans [MP4] :

L'enregistrement s'arrête lorsque le temps d'enregistrement continu dépasse 29 minutes 59 secondes ou que la taille de fichier dépasse 4 Go.

• Étant donné que la taille de fichier augmente avec [FHD], l'enregistrement avec [FHD] s'arrêtera avant 29 minutes 59 secondes.

●Images animées avec leur taille de fichier réglée sur [4K] dans [MP4] : L'enregistrement s'arrête lorsque le temps d'enregistrement continu dépasse 15 minutes.

Lorsque vous utilisez une carte mémoire SDHC, vous pouvez continuer à enregistrer sans interruption même si la taille de fichier dépasse 4 Go, mais le fichier d'images animées sera enregistré et lu dans des fichiers séparés. Si vous utilisez une carte mémoire SDXC, vous pouvez enregistrer des images animées dans un seul fichier même si la taille dépasse 4 Go.

# **Enregistrer des images animées 4K**

### **Mode d'enregistrement : [A] FRIP A SIM EM CIER &**

Vous pouvez enregistrer des images animées 4K haute résolution en réglant [Qualité enr.] sur [4K].

- Pour enregistrer des images animées 4K, utilisez une carte UHS de classe de vitesse 3.
- Lorsque vous enregistrez des images animées 4K, l'angle de vue est plus étroit que celui des images animées d'autres tailles.

### ■**Pour enregistrer des images animées 4K**

Sélectionnez le mode d'enregistrement (→18)

- Réglez l'option [Format enregistrement] du menu [Image animée] sur [MP4]  $\overline{(-31)}$
- Réglez l'option [Qualité enr.] du menu [Image animée] sur [4K/100M/25p] ou [4K/100M/24p] (→31) *TZ100/TZ101*

- Démarrez l'enregistrement en appuyant sur la touche d'images animées
- Arrêtez l'enregistrement en appuyant à nouveau sur la touche d'images animées

# **[Recadrage 4K Live]**

### **Mode d'enregistrement :**

Vous pouvez balayer la scène pendant que vous enregistrez des sujets sans tremblement horizontal de l'appareil photo et vous pouvez faire un zoom avant et arrière pendant l'enregistrement des images animées sans utiliser le zoom. Pendant l'enregistrement, vous pouvez recadrer votre vidéo depuis l'angle de vue 4K (3840×2160) à pleine HD (1920×1080) en capturant le sujet à un grand angle de vue et en réglant un cadre de début et de fin de recadrage.

- Tenez fermement l'appareil photo en place pendant l'enregistrement.
- Une image animée sera enregistrée en [FHD/20M/25p] sous [MP4].

Exemple de balayage pendant l'enregistrement.

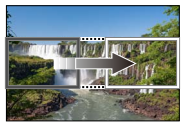

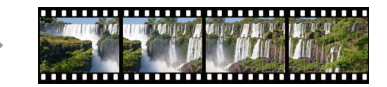

**Régler des cadres de recadrage à un angle de vue 4K**

 **L'écran se déplace de gauche à droite sans déplacer l'appareil photo**

- *1* **Placez la molette de sélection de mode sur [ ]**
- *2* **Réglez le menu**

 **→ [Image animée] → [Recadrage 4K Live]**

- *3* **Utilisez pour sélectionner la durée du balayage ou du zoom, puis appuyez sur [MENU/SET] Réglages : [40 S] / [20 S] / [NON]**
	- L'angle de vue se rétrécit.

# *4* **Réglez le cadre de début du recadrage**

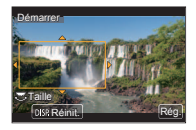

### *5* **Réglez le cadre de fin du recadrage** Cadre de début du recadrage

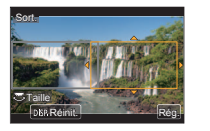

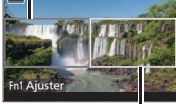

Cadre de fin du recadrage

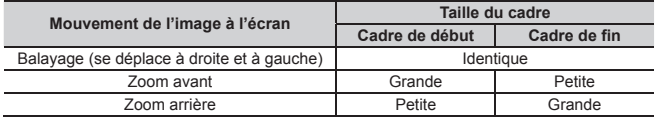

### ■ Modifier la position et la taille d'un cadre de recadrage Appuyez sur la touche [Fn1].

### *6* **Appuyez sur la touche d'images animées pour commencer à filmer**

L'affichage bascule sur l'angle de vue défini à l'étape *4* et l'opération de balayage ou zoom s'affiche.

- Libérez immédiatement la touche d'images animées après avoir appuyé dessus.
- Lorsque la durée de fonctionnement réglée s'est écoulée, l'enregistrement s'arrête automatiquement.
- L'opération de zoom n'est pas disponible.

### ■**Pour arrêter l'enregistrement [Recadrage 4K Live] en cours**

Appuyez de nouveau sur la touche d'images animées pendant l'enregistrement.

●L'enregistrement [Recadrage 4K Live] ne peut pas être exécuté si [Vidéo haute vitesse] est réglé.

# **Afficher les images**

# *1* **Appuyez sur la touche de lecture**

• Lorsque vous faites basculer l'appareil photo sur l'écran de lecture depuis l'écran d'enregistrement, le barillet d'objectif se rétracte au bout d'environ 15 secondes.

# 2 **Appuyez sur ◀▶ pour sélectionner une image à afficher**

• Il est également possible d'avancer ou de reculer les images en faisant défiler l'écran horizontalement (→22).

### ■**Afficher les images animées**

- Les images animées s'affichent avec l'icône d'images animées ([,24]).
- **①** Appuyez sur ▲ pour lancer la lecture
	- Si vous touchez  $\sqrt{2}$  au milieu de l'écran, vous pouvez lire les images animées.
	- Si vous appuyez sur [MENU/SET] pendant une pause, vous pouvez créer une image à partir d'une image animée.

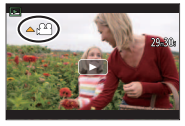

### ■**Envoyer des images sur les services WEB**

Si vous appuyez sur  $\nabla$  pendant qu'une seule image est affichée, vous pouvez envoyer rapidement l'image sur le service WEB. Pour plus de détails, reportezvous au « Manuel d'utilisation Fonctions avancées (format PDF) ».

### ■**Supprimer des images**

### **Il n'est pas possible de récupérer les images après leur suppression.**

Appuyez sur la touche [ ] pour supprimer l'image affichée

- La même opération peut être effectuée en touchant [  $\frac{2}{10}$  ].
- ② Utilisez ▲ pour sélectionner [Eff. vue par vue] et appuyez sur [MENU/SET]

### ■**Arrêter la lecture**

Appuyez à nouveau sur la touche de lecture ou appuyez sur la touche d'images animées.

La lecture peut également être arrêtée en appuyant sur la touche d'obturateur à mi-course.

# **[Composition lumière]**

Sélectionnez plusieurs images dans les fichiers de rafales 4K enregistrés en mode Photo 4K (→25) que vous souhaitez combiner. Les portions de l'image qui sont plus claires que l'image précédente seront superposées sur l'image précédente pour combiner les images en une seule photo.

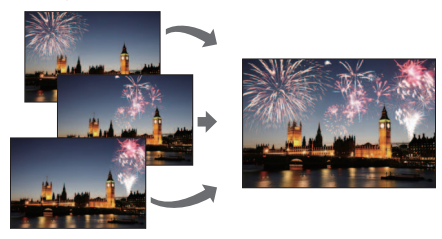

*1* **Réglez le menu**

 **→ [Lecture] → [Composition lumière]**

- 2 **Au moven de ◀▶ sélectionnez les fichiers de photos en rafale 4K et appuyez sur [MENU/SET]**
- *3* **Choisissez la méthode de combinaison et appuyez sur [MENU/SET]**
	- ■**Lorsque [Fusion des éléments] est sélectionné**

Sélectionnez les images que vous souhaitez combiner, puis l'appareil photo superpose les portions plus claires de l'image.

Sélectionnez les images

- Les images affichées ne peuvent pas être agrandies, réduites ou présentées dans un diaporama.
- [ ] dans les opérations tactiles devient [ ].

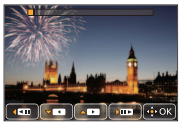

Appuyez sur [MENU/SET]

Les images sélectionnées sont mémorisées, et l'affichage bascule sur l'écran d'aperçu.

Utilisez A **▼** pour sélectionner les options et appuyez sur [MENU/SET] pour exécuter les opérations suivantes.

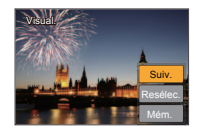

- [Suiv.] : Vous permet de sélectionner plus d'images à combiner. Revient à l'étape (1).
- [Resélec.] : Ignore l'image sélectionnée juste avant et vous permet de sélectionner une image différente.
- [Mém. ] : Met fin à la sélection des images.
- $\circled{3}$  Répétez les étapes  $\circled{1}$  à  $\circled{2}$  pour sélectionner plus d'images à combiner
	- Vous pouvez sélectionner jusqu'à 40 images.
- **(4) Appuyez sur ▼ pour sélectionner [Mém. ], puis appuyez sur [MENU/SET]**

### ■**Lorsque [Fusion de gamme] est sélectionné**

Sélectionnez la première et la dernière image, et les portions les plus claires des images dans cette plage seront superposées.

Sélectionnez l'image de la première photo

La méthode de sélection est la même qu'à l'étape  $\left( \right)$  pour sélectionner [Fusion des éléments].

Appuyez sur [MENU/SET]

La position de la première photo est mémorisée.

- Sélectionnez l'image de la dernière photo
- Appuyez sur [MENU/SET]

La position de la dernière photo est mémorisée.

### *4* **Sélectionnez [Oui] sur l'écran de confirmation et appuyez sur [MENU/SET]**

L'image combinée s'affiche.

• **L'image sera sauvegardée au format JPEG.**

# **Ce que vous pouvez faire avec la fonction Wi-Fi®**

●**Commander l'appareil photo en le connectant à un téléphone intelligent**

Vous pouvez facilement configurer une connexion directe vers votre téléphone intelligent sans saisir de mot de passe.

- Enregistrer des images à l'aide d'un téléphone intelligent (→42)
- Lire les images dans l'appareil photo sur un téléphone intelligent (→42)
- Sauvegarder les images dans l'appareil photo sur un téléphone intelligent
- Envoyer des images dans l'appareil photo vers des services de réseautage social
- Ajouter des informations de lieu aux images dans l'appareil photo depuis un téléphone intelligent
- Combiner des images animées enregistrées avec Snap Movie (clip vidéo instantané) selon vos préférences sur un téléphone intelligent
- ●**Afficher des images fixes sur un téléviseur**
- ●**Impression sans fil**
- ●**Envoyer des images vers un appareil audiovisuel**
- ●**Envoyer des images vers un ordinateur**
- ●**Utiliser les services WEB**
- Ce manuel utilise le terme « téléphone intelligent » pour désigner à la fois les téléphones intelligents et les tablettes, sauf s'il est nécessaire de les différencier.
- Pour plus de détails, reportez-vous au « Manuel d'utilisation Fonctions avancées (format PDF) ».
- Il n'est pas possible d'utiliser l'appareil photo pour se connecter à un réseau LAN sans fil public.

# **Commander l'appareil photo en le connectant à un téléphone intelligent**

### **Installer l'application « Panasonic Image App » pour téléphone intelligent**

« Image App » est une application fournie par Panasonic.

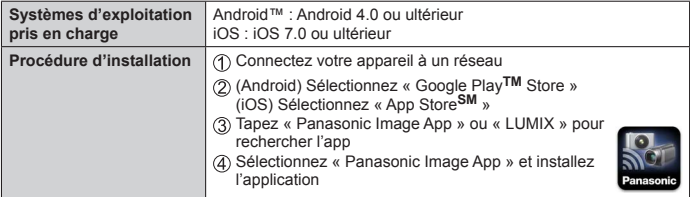

- Utilisez la version la plus récente.
- Versions de système d'exploitation prises en charge en date de janvier 2016. Les versions de système d'exploitation prises en charge peuvent être modifiées sans préavis.
- Il se peut que l'utilisation adéquate du service ne soit pas possible, suivant le type de téléphone intelligent utilisé.

Pour les plus récentes informations sur « Image App », reportez-vous au site de soutien technique ci-dessous.

http://panasonic.jp/support/global/cs/dsc/ (Ce site n'est disponible qu'en anglais.)

- Si vous téléchargez l'application via un réseau mobile, il se peut que s'appliquent des frais de communication élevés de paquets de données, suivant les termes de votre contrat.
- Pour en savoir plus sur la procédure de fonctionnement, etc., reportez-vous à [Aide] dans le menu « Image App ».
- Si vous raccordez l'appareil photo et le téléphone intelligent via une connexion Wi-Fi et exécutez « Image App », [Aide] peut ne pas s'afficher dans le menu « Image App » avec certains téléphones intelligents. Le cas échéant, mettez fin à la connexion Wi-Fi avec l'appareil photo, connectez l'appareil photo à un réseau de données cellulaires comme 3G et LTE ou à Internet pour afficher [Aide] dans le menu « Image App ».
- Certains des écrans et des informations indiqués dans ce document peuvent différer selon le système d'exploitation pris en charge et la version de « Image App ».

# **Se connecter à un téléphone intelligent**

Vous pouvez facilement configurer une connexion Wi-Fi sur cet appareil sans saisir de mot de passe sur votre téléphone intelligent.

*1* **Sélectionnez le menu sur l'appareil photo**

 **→ [Config.] → [Wi-Fi] → [Fonction Wi-Fi] → [Nouvelle connexion] → [Prise de vue et affichage à distance]**

- Les informations requises pour connecter directement votre téléphone intelligent à cet appareil photo (SSID) s'affichent.
- Vous pouvez également afficher les informations en appuyant sur la touche de fonction à laquelle est attribué la fonction [Wi-Fi]. (Au moment de l'achat, [Wi-Fi] est attribué à l'icône tactile [Fn5].)
- *2* **Activez la fonction Wi-Fi dans le menu de réglage du téléphone intelligent**
- *3* **Sélectionnez le SSID affiché sur l'écran de l'appareil photo**

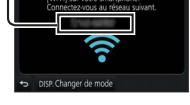

Dans [Paramètres], sélectionnez

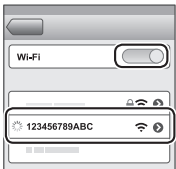

- *4* **Sur le téléphone intelligent, lancez « Image App »**
	- Lorsqu'un écran de confirmation de la connexion apparaît sur l'appareil photo, sélectionnez [Oui] et appuyez sur [MENU/SET]. (Uniquement lors de la toute première connexion)

**[Mot de passe Wi-Fi] est réglé sur [NON] au moment de l'achat. À l'état [NON], un tiers peut accéder à la transmission Wi-Fi et intercepter les données transmises.**

**Réglez [Mot de passe Wi-Fi] sur [OUI]. Pour plus de détails, reportez-vous au « Manuel d'utilisation Fonctions avancées (format PDF) ».**

42 DVQX1166 (FRE)

### ■**Mettre fin à la connexion**

Wi-Fi

(Sur l'appareil photo) Sur l'écran d'attente d'enregistrement, mettez fin à la connexion depuis le menu de l'appareil photo

 **→ [Config.] → [Wi-Fi] → [Fonction Wi-Fi] → [Oui]**

- (Sur le téléphone intelligent) Fermez « Image App »
	- Pour plus de détails sur la manière de fermer l'application, reportez-vous au mode d'emploi de votre appareil.
- ●Lorsque vous enregistrez avec [Pré-rafale 4K] avec le téléphone intelligent, mettez fin à la connexion uniquement après avoir basculé sur l'enregistrement en rafale 4K en appuyant sur la touche  $[Q.MENU/D]$  de l'appareil photo.

### **Enregistrer des images à l'aide d'un téléphone intelligent (enregistrement à distance)**

- *1* **Connectez-vous à un téléphone intelligent (→41)**
- *2* **Utilisez le téléphone intelligent**
	- **① Sélectionnez [ 2** ]
	- Enregistrez des images
		- Les images enregistrées sont sauvegardées dans l'appareil photo.
		- Certains réglages ne sont pas disponibles.

### **Lire les images dans l'appareil photo sur un téléphone intelligent**

*1* **Connectez-vous à un téléphone intelligent (→41)**

### *2* **Utilisez le téléphone intelligent**

- $\circ$  Sélectionnez  $\overline{[} \blacktriangleright \overline{]}$ 
	- Si vous touchez l'image, elle est lue dans une taille supérieure.

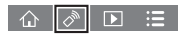

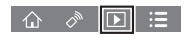

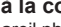

# **Télécharger le logiciel**

Vous pouvez copier les images fixes et les images animées de l'appareil photo à un ordinateur, en raccordant les deux appareils. Si vous souhaitez lire ou modifier les images sur un ordinateur, téléchargez le logiciel du site Web du fournisseur et installez-le sur votre ordinateur.

- ●Pour télécharger le logiciel, votre ordinateur doit être connecté à Internet.
- Le téléchargement du logiciel peut prendre un certain temps selon l'environnement de communication.

### **PHOTOfunSTUDIO 9.8 PE**

Vous pouvez enregistrer des images fixes ou des images animées sur votre ordinateur, ou organiser les images enregistrées en les classant par date d'enregistrement, nom de modèle de l'appareil photo numérique utilisé pour enregistrer, etc. Vous pouvez également corriger les images fixes, éditer les images animées ou écrire sur un DVD.

- Consultez le site Web ci-dessous pour télécharger/installer le logiciel. Le logiciel est disponible en téléchargement jusqu'à fin mars 2021. http://panasonic.jp/support/global/cs/soft/download/d\_pfs98pe.html
- **Environnement d'exploitation**

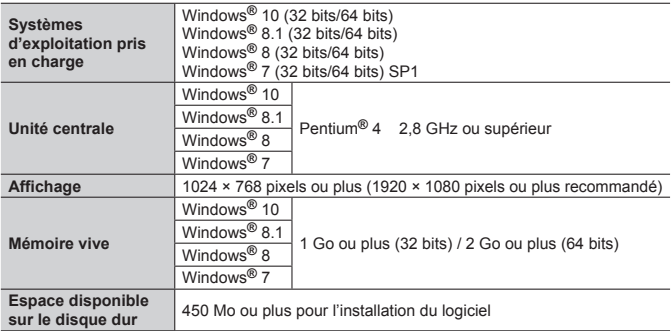

- Pour éditer des images animées 4K, vous devez avoir les versions 64 bits de Windows 10, Windows 8.1, Windows 8 ou Windows 7.
- Pour plus d'informations sur l'environnement d'exploitation, reportez-vous au mode d'emploi de « PHOTOfunSTUDIO » (PDF).

### **SILKYPIX Developer Studio SE**

Ce logiciel développe et édite les images de fichier RAW. Les images éditées peuvent être sauvegardées sous un format de fichier tel que JPEG ou TIFF, affichable sur un ordinateur, etc.

- Consultez le site Web ci-dessous pour télécharger/installer le logiciel. http://www.isl.co.jp/SILKYPIX/french/p/
- Systèmes d'exploitation pris en charge : Windows**®** 10/8.1/8/7

```
Mac® OS X v10.6 - v10.11
```
• Pour en savoir plus sur sur l'environnement d'exploitation et la manière d'utiliser SILKYPIX Developer Studio SE, reportez-vous à l'« Aide » ou au site Web de soutien technique d'Ichikawa Soft Laboratory.

### **Version d'essai intégrale de 30 jours LoiLoScope**

Les images animées peuvent être facilement éditées.

- Consultez le site Web ci-dessous pour télécharger/installer le logiciel. http://loilo.tv/product/20
- Systèmes d'exploitation pris en charge : Windows**®** 10/8.1/8/7
- Pour de plus amples informations sur l'utilisation de LoiLoScope et son environnement d'exploitation, veuillez lire le manuel de LoiLoScope disponible en téléchargement sur le site Web.

# **Lire le manuel d'utilisation (format PDF)**

Vous trouverez des instructions d'utilisation plus détaillées dans le « Manuel d'utilisation Fonctions avancées (format PDF) ». Pour le lire, téléchargez-le du site Web.

### **DMC-TZ100**

http://panasonic.jp/support/dsc/oi/index.html?model=DMC-TZ100&dest=EG

### **DMC-TZ101**

http://panasonic.jp/support/dsc/oi/index.html?model=DMC-TZ101&dest=EG

### **DMC-TZ80**

http://panasonic.jp/support/dsc/oi/index.html?model=DMC-TZ80&dest=EG

### **DMC-TZ81**

http://panasonic.jp/support/dsc/oi/index.html?model=DMC-TZ81&dest=EG

### **DMC-TZ82**

http://panasonic.jp/support/dsc/oi/index.html?model=DMC-TZ82&dest=EF

**DMC-TZ100 DMC-TZ101 DMC-TZ80 DMC-TZ81**

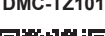

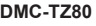

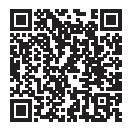

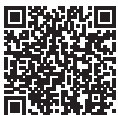

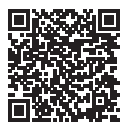

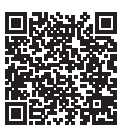

**DMC-TZ82**

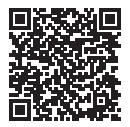

• Cliquez sur la langue de votre choix.

### ■ Confirmer les URL et les codes QR avec l'appareil photo

Réglez le menu

 **→ [Config.] → [Manuel en ligne]**

- ② Utilisez  $\blacktriangle$  ▼ pour sélectionner [Affichage de l'URL] ou [Affichage Code QR] et appuyez sur [MENU/SET]
	- L'URL ou le code QR s'affiche sur l'écran de contrôle de l'appareil photo.
- ●Vous aurez besoin d'Adobe Reader pour parcourir ou imprimer le manuel d'utilisation (format PDF). Sur le site Web suivant, vous pouvez télécharger une version d'Adobe Reader que vous pourrez installer et utiliser sous votre système d'exploitation. (En date de janvier 2016)

**http://www.adobe.com/products/acrobat/readstep2.html**

Autres

# **Liste des affichages de l'écran de contrôle/du viseur**

• Les images suivantes sont des exemples lorsque l'écran d'affichage est réglé sur [ $\overline{ }$ ] (style écran de contrôle) dans l'écran de contrôle.

### **Pendant l'enregistrement**

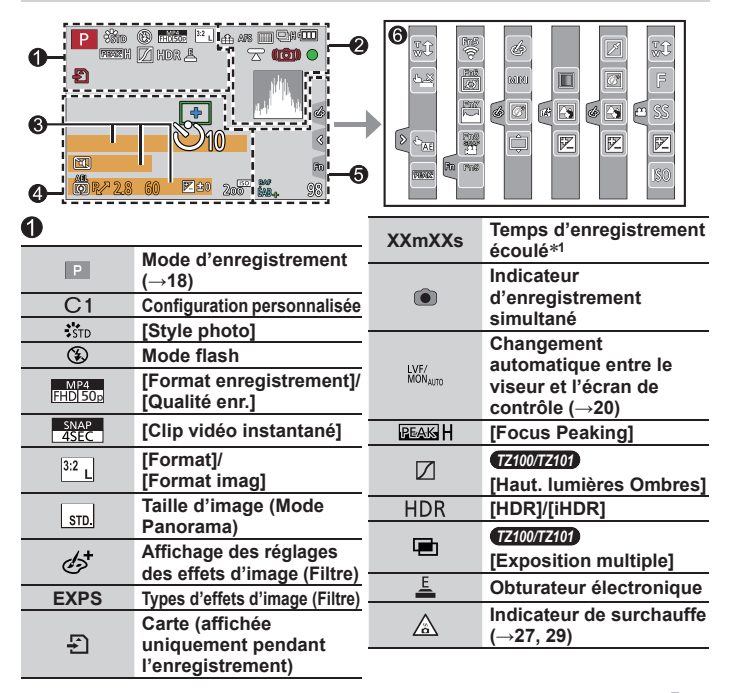

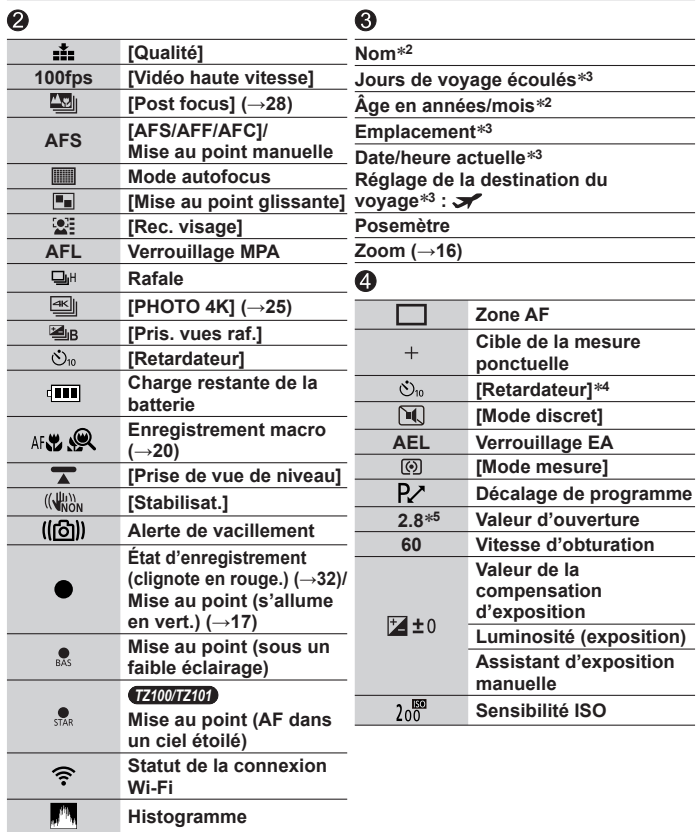

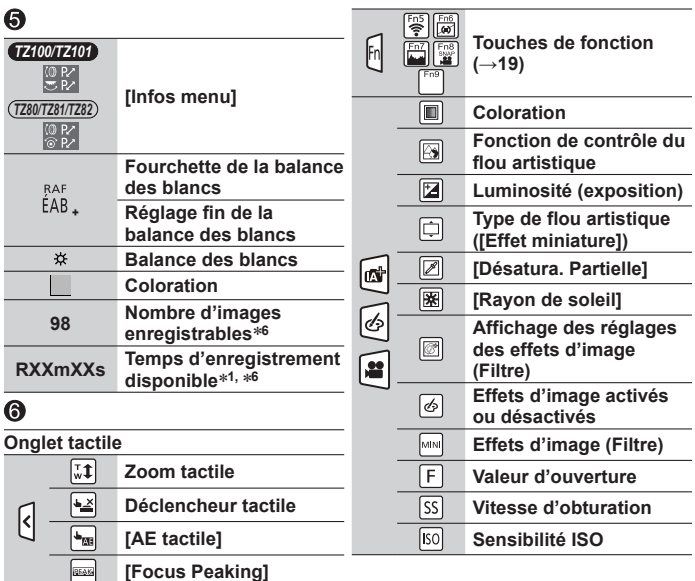

**<sup>1</sup>** [m] et [s] signifient respectivement « minutes » et « secondes ».

- **<sup>2</sup>** Affiché pendant environ 5 secondes lors de la mise sous tension de l'appareil photo si le réglage [Config. Profil] est sélectionné.
- **<sup>3</sup>** Affiché pendant environ 5 secondes lors de la mise sous tension de l'appareil photo après avoir réglé l'horloge et après avoir permuté entre le mode de lecture et le mode d'enregistrement.
- **<sup>4</sup>** Affiché pendant le compte à rebours.
- **<sup>5</sup>** Les valeurs sont données à titre d'exemple pour le DMC-TZ100/DMC-TZ101. Les valeurs réglables peuvent varier selon le modèle.
- **<sup>6</sup>** Il est possible de permuter l'affichage entre le nombre d'images enregistrables et le temps d'enregistrement disponible avec le réglage [Affich. mémoire] du menu [Personnel].
- Les informations affichées, comme les histogrammes, les agrandissements et les valeurs numériques, ne sont fournies qu'à titre de référence.

# **Liste des menus**

• Les options de menu [Style photo], [Configuration de filtre], [Sensibilité], [Mode AF], [AFS/AFF/AFC], [Mode mesure], *TZ100/TZ101* [Haut. lumières Ombres], [i.dynamique], [I. résolution], [Compensation Diffraction], [i.Zoom] et [Zoom num.] sont communes pour les menus [Enr.] et [Image animée]. Si un réglage est modifié dans un menu, le réglage du même nom sera aussi modifié automatiquement dans l'autre menu.

### **[Enr.]**

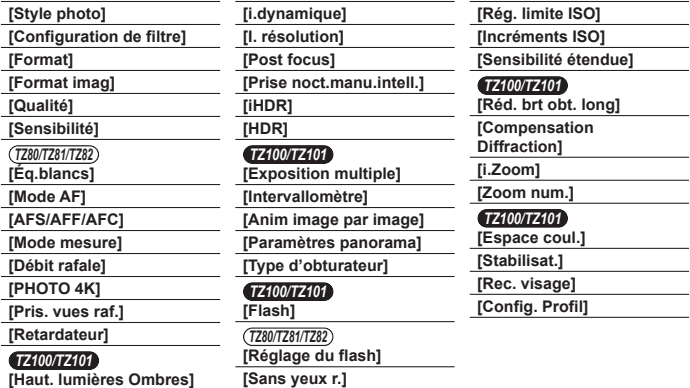

### **[Image animée]**

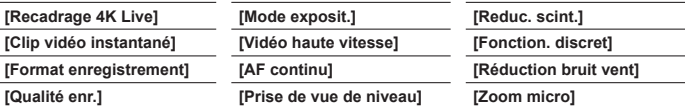

### **[Personnel]**

**[Mém. rég. pers] [Mode discret] [AF/AE] [Verrou AF/AE] [Déclench. AF] [Déclenc. mi-course] [AF rapide] [Détecteur viseur AF]**

*TZ100/TZ101* **[AF point précis]**

*TZ100/TZ101* **[Affich. AF point précis] [Lampe ass. AF] [Zone focus direct ]**

**[Priorité AF/Décl.]**

**[Assistan.MF] [Affich. Assistant MF] [Guide MF] [Focus Peaking] [Histogramme] [Grille de réf.] [Haute lumière] [Zebra Pattern] [Affich. réel monochr.]** *TZ100/TZ101* **[Aperçu constant] [Mesure d'expo.] [Infos menu] [Style aff. LVF]**

**[AF+MF]**

**[Style aff. écran] [Zone d'enr.] [Affich. mémoire] [Prév.auto] [Réglage touche Fn] [Levier de zoom] [Reprise zoom]** *TZ100/TZ101* **[Q.MENU] [Régl. bague/cadran] [Détecteur d'œil] [Régl.touche] [Défil. tactile] [Guide menus]**

### Autres

# **[Config.]**

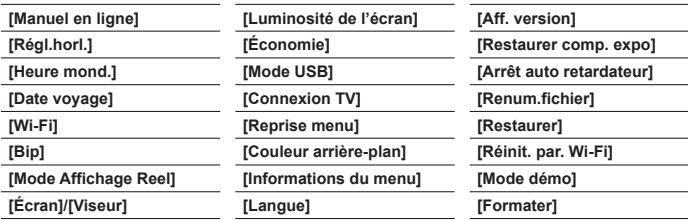

# **[Lecture]**

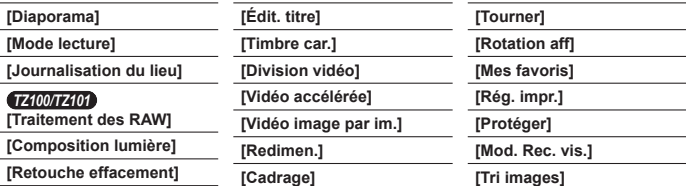

### **Questions et Réponses Dépannage**

- Il se peut que l'exécution de [Restaurer] dans le menu [Config.] règle le problème.
- Vous trouverez de plus amples informations dans le « Manuel d'utilisation Fonctions avancées (format PDF) ». Consultez-le en plus des informations de cette section.

### **Le voyant de charge clignote.**

- La charge est effectuée dans un emplacement à température très élevée ou très basse.
	- → **Reconnectez le câble de connexion USB (fourni) et reprenez la charge dans un emplacement où la température ambiante est de 10 °C à 30 °C (cette plage de température s'applique aussi à la batterie elle-même).**
- La charge n'est pas possible si la capacité d'alimentation de l'ordinateur est faible.

### **L'appareil photo est mis hors tension automatiquement.**

- [Économie] est activé.
- Le fonctionnement en liaison de VIERA Link (HDMI) est activé.
	- $\rightarrow$  Si vous n'utilisez pas VIERA Link (HDMI), réglez [VIERA link] sur [NON].

### **Quelquefois, le réglage de la mise au point avec le mode de mise au point automatique est difficile pendant l'enregistrement d'images animées 4K.**

• Ceci peut se produire lorsque vous enregistrez une image en réduisant la vitesse de la mise au point automatique afin de régler la mise au point avec une précision élevée. Il ne s'agit pas d'un dysfonctionnement.

### **L'affichage de l'écran de contrôle s'éteint momentanément.**

• Lorsque l'affichage de l'écran de contrôle permute automatiquement entre le viseur et l'écran de contrôle (→20), l'action du capteur oculaire fait automatiquement basculer l'affichage sur le viseur si ce dernier est approché de l'œil de l'utilisateur ou d'un objet.

### **L'appareil photo ne peut pas se connecter au LAN sans fil. Les ondes radio sont irrégulières. Le point d'accès sans fil ne s'affiche pas.**

### **Conseils généraux sur l'utilisation de la connexion Wi-Fi**

- Utilisez l'appareil photo à l'intérieur de la plage de communication du réseau LAN sans fil.
- Si un four à micro-ondes, téléphone sans fil ou autre appareil fonctionnant sur la bande de fréquences 2,4 GHz est utilisé simultanément à proximité de cet appareil, les ondes radio peuvent être interrompues.
	- → Utilisez ces appareils à une bonne distance de l'appareil photo.
- Lorsque le témoin de la batterie clignote en rouge, il se peut que la connexion à un autre appareil ne puisse s'établir, ou que la connexion soit coupée. (Un message tel que [Erreur de communication] s'affiche.)
- Si cet appareil est placé sur une table ou une étagère en métal, la connexion peut ne pas être établie facilement parce que l'appareil photo est affecté par les ondes radio. Utilisez l'appareil photo loin des surfaces métalliques.

### **À propos du point d'accès sans fil**

- Vérifiez si le point d'accès sans fil à connecter est en marche.
- Il se peut que l'appareil photo ne puisse afficher ou se connecter à un point d'accès sans fil, suivant l'état des ondes radio.
	- $\rightarrow$  Effectuez la connexion plus près du point d'accès sans fil.
	- → Enlevez les obstacles entre cet appareil et le point d'accès sans fil.
	- → Modifiez l'orientation de cet appareil.
	- → Modifiez l'emplacement ou changez l'angle du point d'accès sans fil.
	- $\rightarrow$  Effectuez [Saisie manuelle].
- Il se peut qu'il ne s'affiche pas même s'il y a des ondes radio, suivant le réglage du point d'accès sans fil.
- Si le SSID réseau du point d'accès sans fil est réglé pour ne pas diffuser, il peut ne pas être détecté.
	- → Saisissez (spécifiez) le SSID réseau. Vous pouvez aussi régler le SSID réseau du point d'accès sans fil pour qu'il diffuse.
- Les types de connexion et les méthodes de réglage de sécurité varient suivant le point d'accès sans fil.
	- → Reportez-vous au mode d'emploi du point d'accès sans fil.
- Lorsque le point d'accès sans fil permutable 5 GHz/2,4 GHz est connecté à un autre appareil utilisant la bande de fréquences 5 GHz, il ne peut pas être utilisé simultanément avec cet appareil photo s'il n'est pas compatible.
	- $\rightarrow$  Il est recommandé d'utiliser un point d'accès sans fil capable d'utiliser simultanément les bandes de fréquences 5 GHz et 2,4 GHz.

# **Spécifications**

**Appareil photo numérique :** Pour votre sécurité

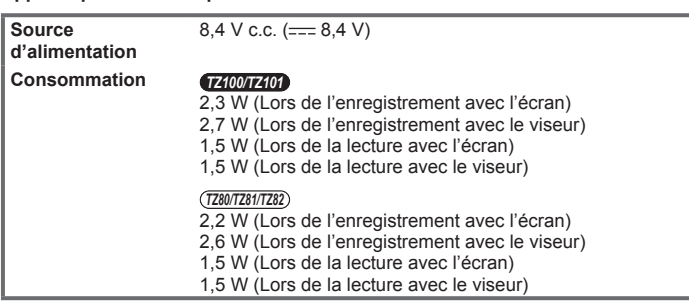

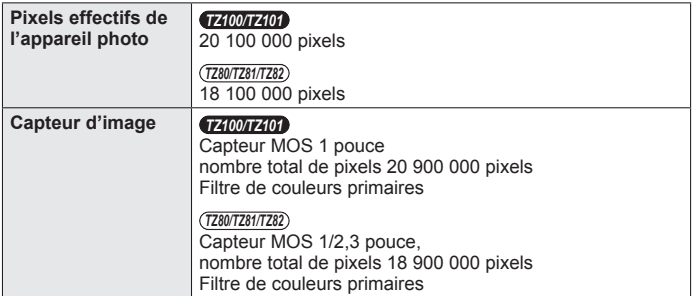

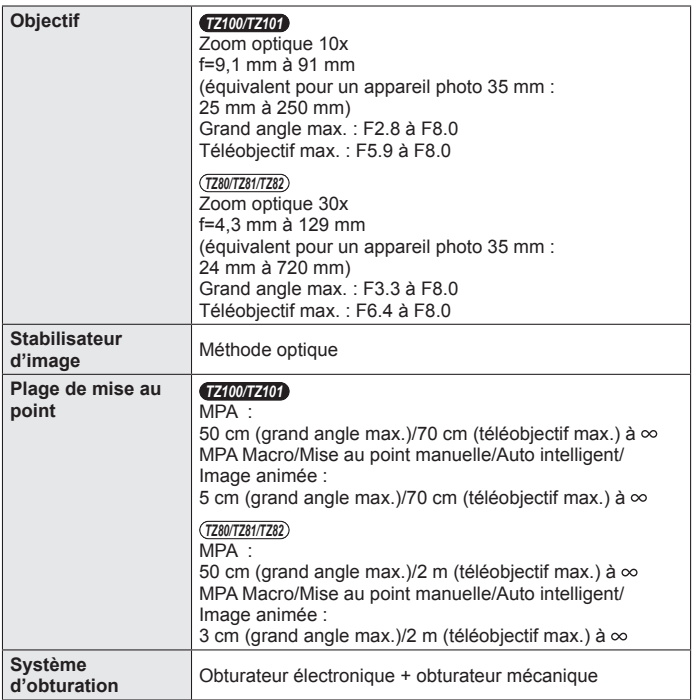

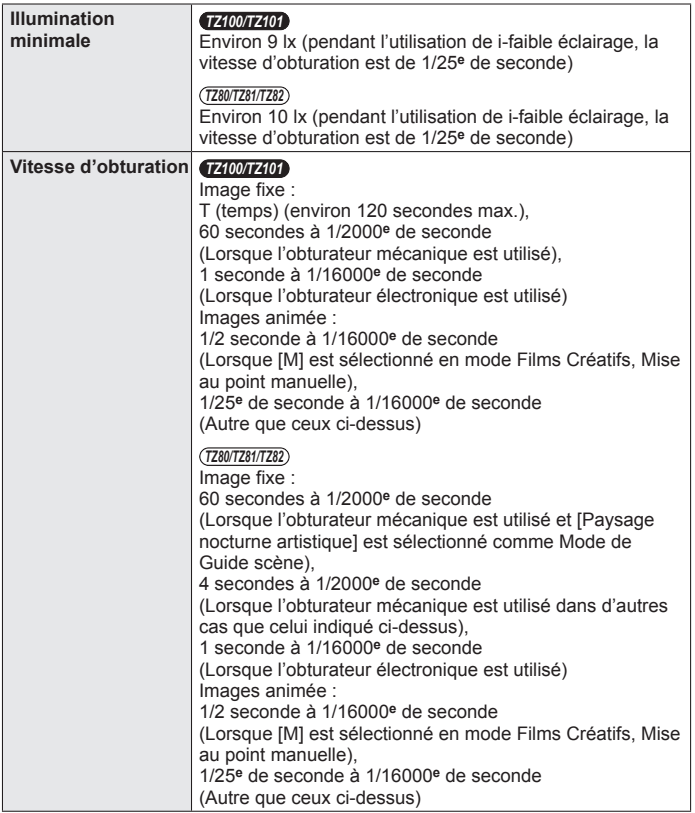

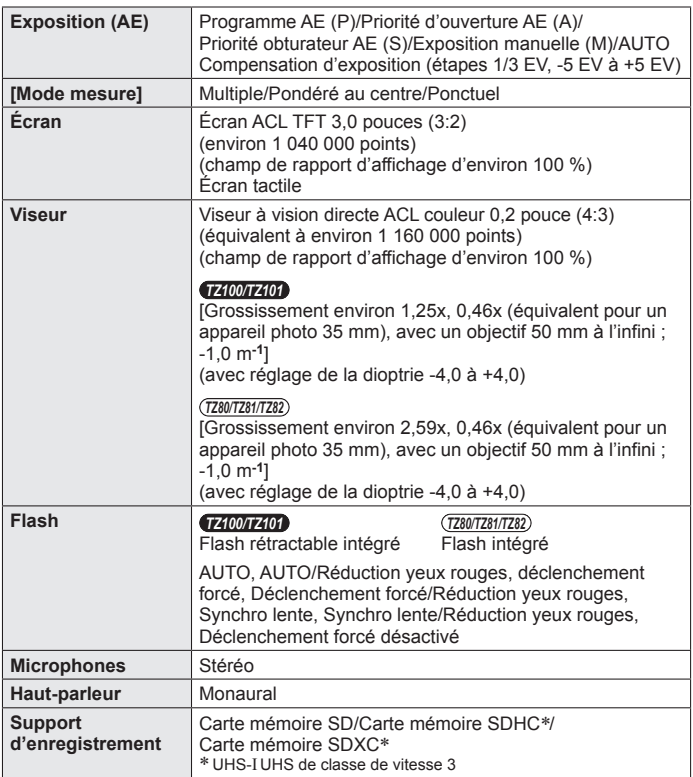

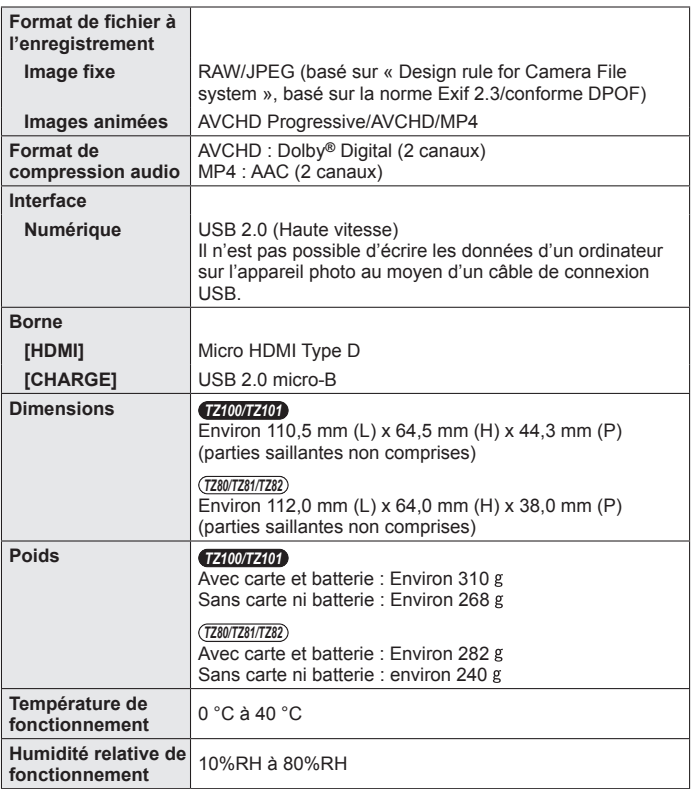

Autres

### ■**Wi-Fi**

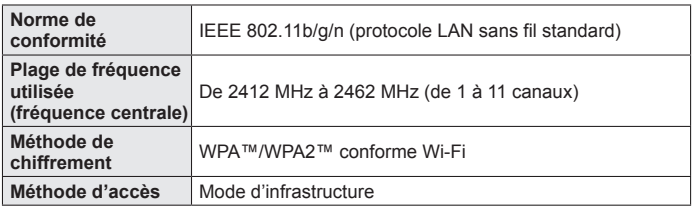

### ■**Adaptateur secteur**

**(Panasonic SAE0012D) :** Pour votre sécurité

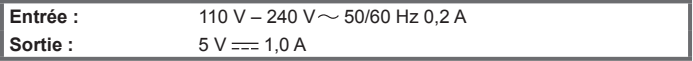

### ■**Block-batterie (lithium-ion)**

**(Panasonic DMW-BLG10E) :** Pour votre sécurité

**Tension/capacité :** 7,2 V/1025 mAh

Les symboles sur ce produit (y compris les accessoires) représentent ce qui suit :

CA (courant alternatif)  $\sim$ 

CC (courant continu)  $=$ 

Appareil de classe II (la construction de ce produit est à double isolation.)

Les spécifications sont sujettes à modification sans préavis.

同

# **Système d'accessoires pour appareil photo numérique**

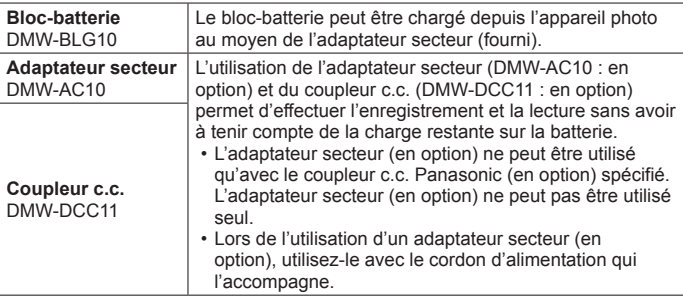

●Les numéros de pièce correspondent à ceux valables dès janvier 2016. Ils peuvent être sujets à des modifications.

●Certains accessoires en option peuvent être indisponibles dans certains pays.

- ●Le logo SDXC est une marque de commerce de SD-3C, LLC.
- ●Les termes HDMI et HDMI High-Definition Multimedia Interface de même que le logo HDMI sont des marques commerciales ou des marques déposées de HDMI Licensing, LLC aux États-Unis et dans d'autres pays.
- HDAVI Control™ est une marque de commerce de Panasonic Corporation.
- ●"AVCHD", "AVCHD Progressive" et le logo "AVCHD Progressive" sont des marques de commerce de Panasonic Corporation et Sony Corporation.
- ●Fabriqué sous licence de Dolby Laboratories. Dolby et le symbole double-D sont des marques déposées de Dolby Laboratories.
- ●Pentium est une marque commerciale d'Intel Corporation aux États-Unis et/ou dans d'autres pays.
- ●Windows est de la marque déposée ou de la marque de commerce de Microsoft Corporation aux États-Unis et/ou dans d'autres pays.
- Mac et Mac OS sont des marques déposées de Apple Inc. aux États-Unis et dans d'autres pays.
- ●iPad, iPhone, iPod et iPod touch sont des marques commerciales d'Apple Inc., enregistrées aux États-Unis et dans d'autres pays.
- App Store est une marque de service de Apple Inc.
- ●Android et Google Play sont des marques de commerce ou des marques déposées de Google Inc.
- ●Le logo Wi-Fi CERTIFIED™ est une marque de certification de Wi-Fi Alliance**®**.
- ●Le symbole Wi-Fi Protected Setup™ est une marque de certification de Wi-Fi Alliance**®**.
- ●« Wi-Fi**®** » et « Wi-Fi Direct**®** » sont des marques déposées de Wi-Fi Alliance**®**.
- ●« Wi-Fi Protected Setup™ », « WPA™ » et « WPA2™ » sont des marques de commerce de Wi-Fi Alliance**®**.
- ●DLNA, le logo DLNA et DLNA CERTIFIED sont des marques de commerce, des marques de service ou des marques de certification de la Digital Living Network Alliance.
- QR Code est une marque déposée de DENSO WAVE INCORPORATED.
- ●Ce produit utilise la technologie "DynaFont" de DynaComware Corporation. DynaFont est une marque déposée de DynaComware Taiwan Inc.
- ●Les autres noms, de produits ou de sociétés, mentionnés dans le présent manuel sont des marques de commerce ou des marques déposées de leurs ayants droit respectifs.

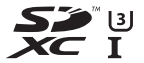

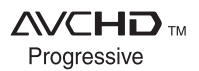

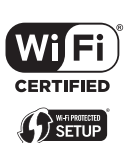

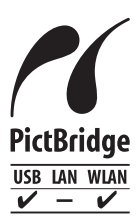

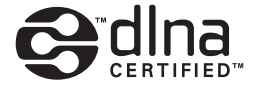

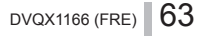

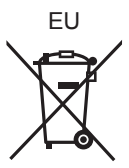

Manufactured by: Panasonic Corporation Kadoma, Osaka, Japan Importer for Europe: Panasonic Marketing Europe GmbH Panasonic Testing Centre Winsbergring 15, 22525 Hamburg, Germany

### Panasonic Corporation

Web Site: http://www.panasonic.com

© Panasonic Corporation 2016